# Micro Focus メインフレームソリューション

## スターターズキット

#### 6. Enterprise Developer for Visual Studio 2012 on Windows8 : IMS チュートリアル

#### 6.1 目的

当チュートリアルでは、定義済みのテーブル要素を使用した IMS トランザクション実行と下記手順の習得を目的として います。

- 1) ソリューションとプロジェクトの作成方法
- 2) プロジェクトプロパティの設定方法
- 3) プロジェクトへ既存プログラムの取り込み方法
- 4) プロジェクトのビルド方法
- 5) リソース定義ファイルの更新方法
- 6) IMS データベースのロードと IMS トランザクションリストの設定方法
- 7) Enterprise Server の構築と起動方法
- 8) アプリケーションの実行方法
- 9) データ追加と修正の確認
- 10) アプリケーションの動的デバッグ方法

#### 6.2 チュートリアルの準備

本チュートリアルの例題プログラムに関連する資源を用意します。

- 1) キットに添付されている IMStutorial.zip を C:\ 直下へ解凍し、C:\IMStutorial を作成します。
- 2) 作業用に使用する C:¥work フォルダを作成します。
- 3) 実行に使用する 3270 端末エミュレータをインストールしておきます。

#### 6.3 Enterprise Developer の起動

スタートアイコンから Enterprise Developer for Visual Studio 2012 を起動します。

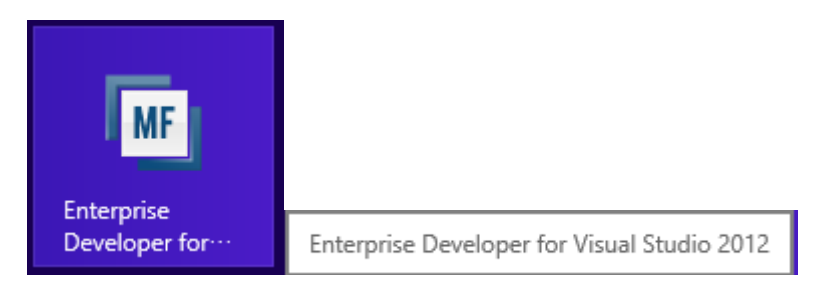

## 6.4 ソリューションとプロジェクトの新規作成

1) 新しいソリューションとプロジェクトを作成します。

#### プロダウンメニューの [ファイル]>[新規作成]>[プロジェクト] を選択します。

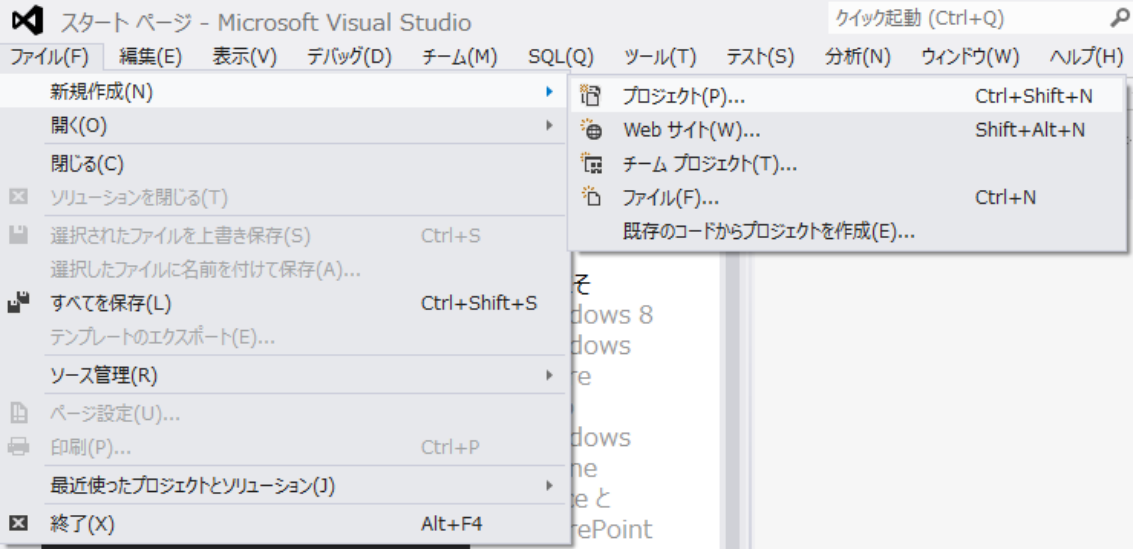

- 2) プロジェクトの種類と名前、場所を指定します。
	- ペインツリーの [テンプレート]>[COBOL プロジェクト]>[Native] 内から "メインフレーム サブシステ ム アプリケーション"を選択します。
	- [名前] は "IMSDEMO" を入力します・
	- [場所] は 6.2 で作成した work フォルダを指定します。
	- [ソリューションのディレクトリを作成] のチェックを外して [OK] をクリックします。

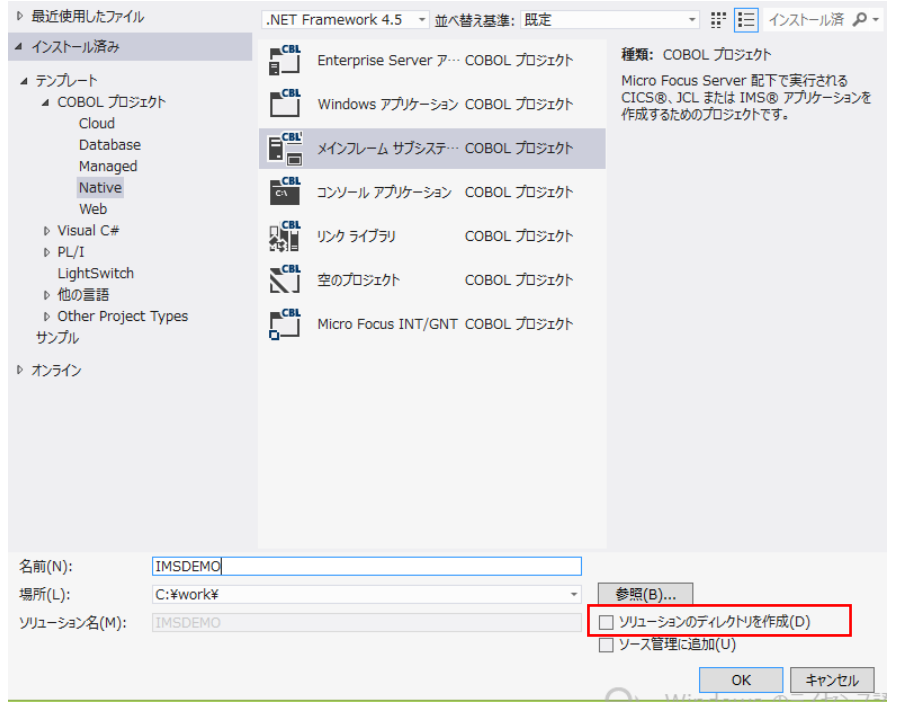

work フォルダ直下に IMSDEMO ソリューションとプロジェクトが作成されています。

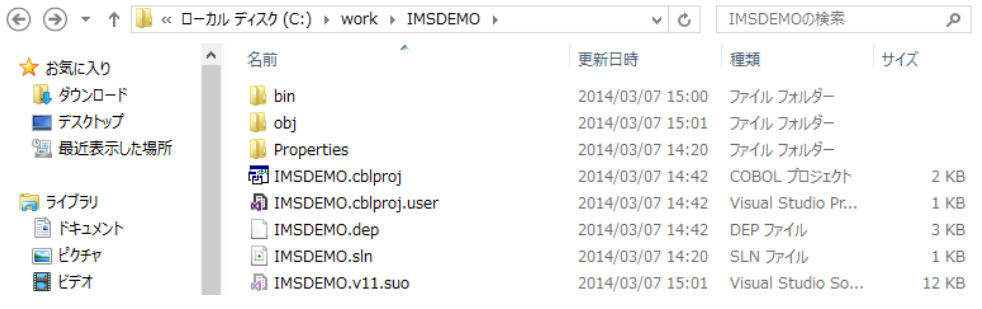

work フォルダ直下に C:\work\IMSDEMO\system フォルダを作成します。

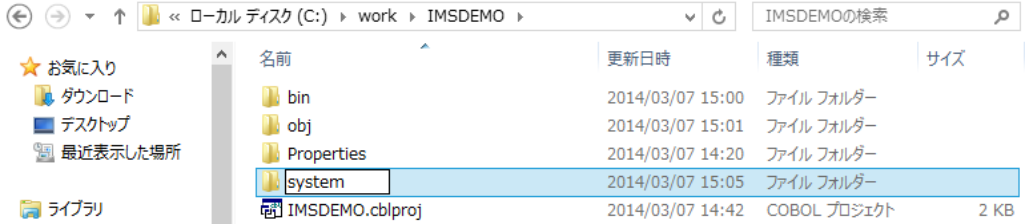

⑦ 6 で作成した C:\work\IMSDEMO\system へ C:\IMStutorial\ dfhdrdat ファイルをコピーしま す。

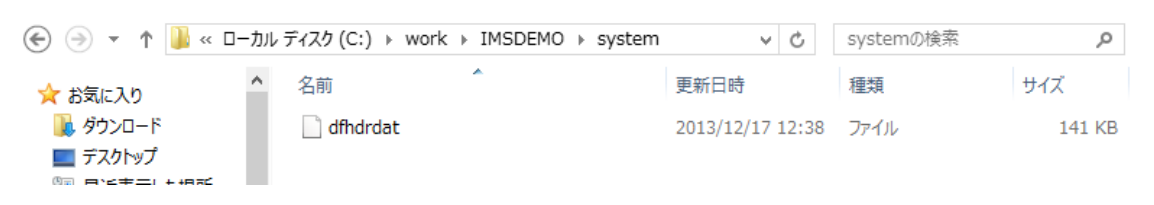

## 6.5 プロジェクトの設定

1) 作成したソリューションとプロジェクトが [ソリューション エクスプローラ] へ表示されます。

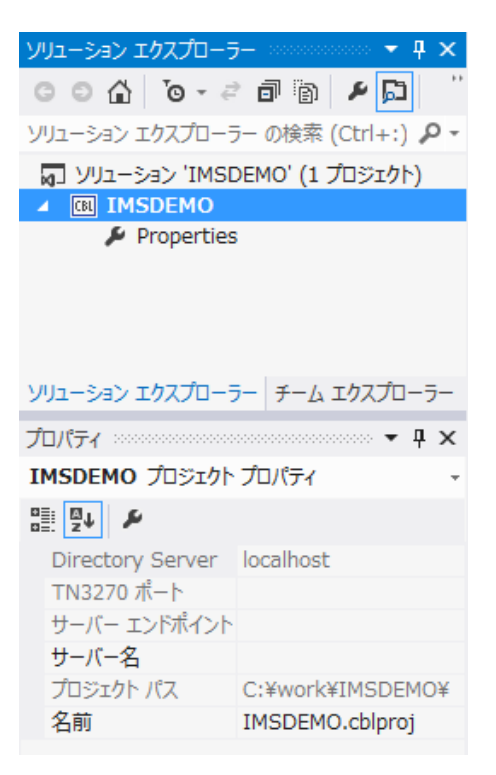

2) 作成したプロジェクトに必要なプロパティの設定を行います。

ソリューション エクスプローラ内のプロジェクト [Properties] をダブルクリックし、設定ウィンドウを開きます。

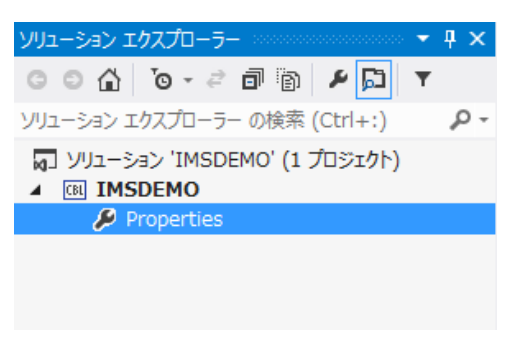

3) プロジェクトのプロパティへ各種設定を行います。

本チュートリアルでは ASCII コードで IBM Enterprise COBOL for z/OS COBOL の方言を使用するため下記設 定を行います。

① ペインツリーの [アプリケーション]>[出力の種類] は [INT/GNT] オブジェクトタイプを選択します。

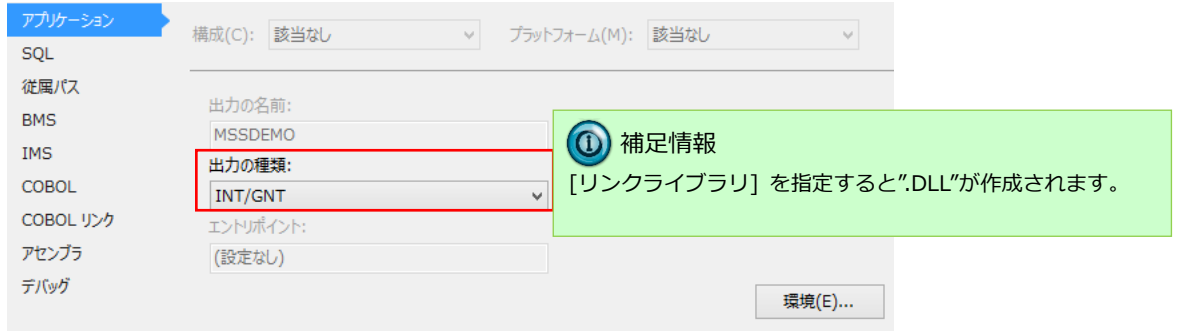

- ② ペインツリーの [COBOL] を選択し、以下の項目を設定します。
	- 1. [全般]>[COBOL 方言] は "Enterprise COBOL for z/OS" を選択します。
	- 2. [全般]>[文字セット] は "ASCII" を選択します。
	- 3. [全般]>[.GNT にコンパイル] へチェックをして有効にします。
	- 4. [全般]>[デバッグ用にコンパイル] へチェックをして有効にします。

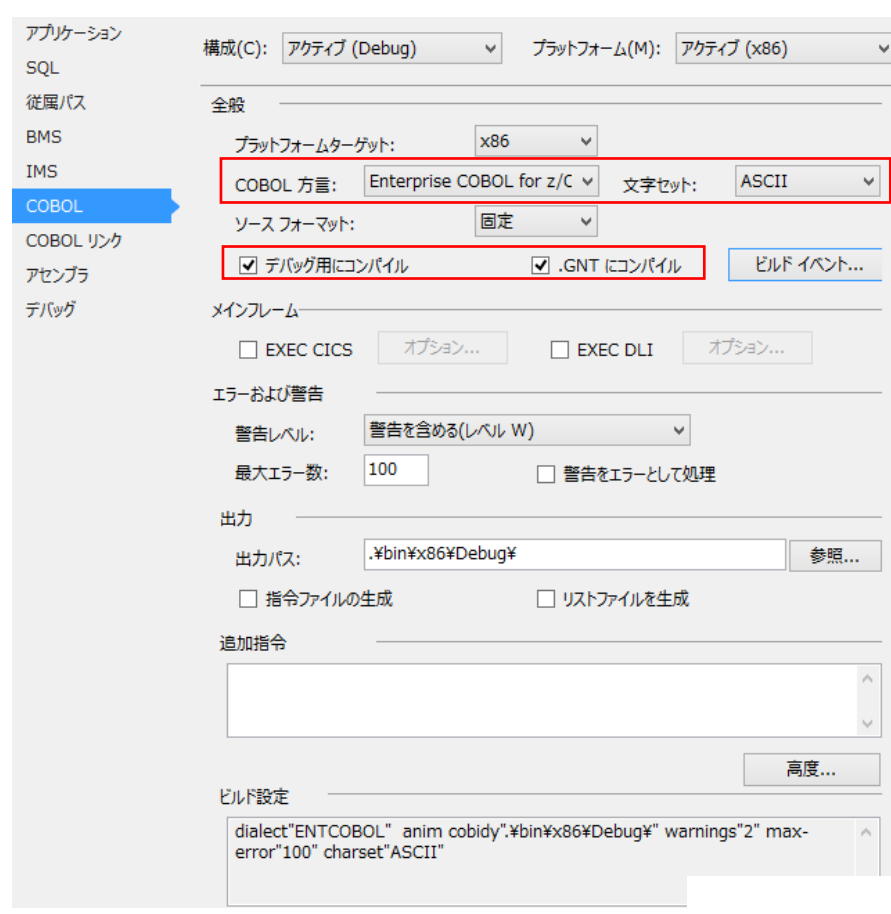

- ③ ペインツリーの [IMS] を選択して下記を設定します。
	- **>** [出カフォルダ]>[生成ファイル]、[MFS 出力]、[IMS データベース]、[IMS 構成] へ "C:\work\IMSDEMO" を入力します。
	- **> [DBD]>[DBD のマップを生成] ヘチェックをして有効にします。**

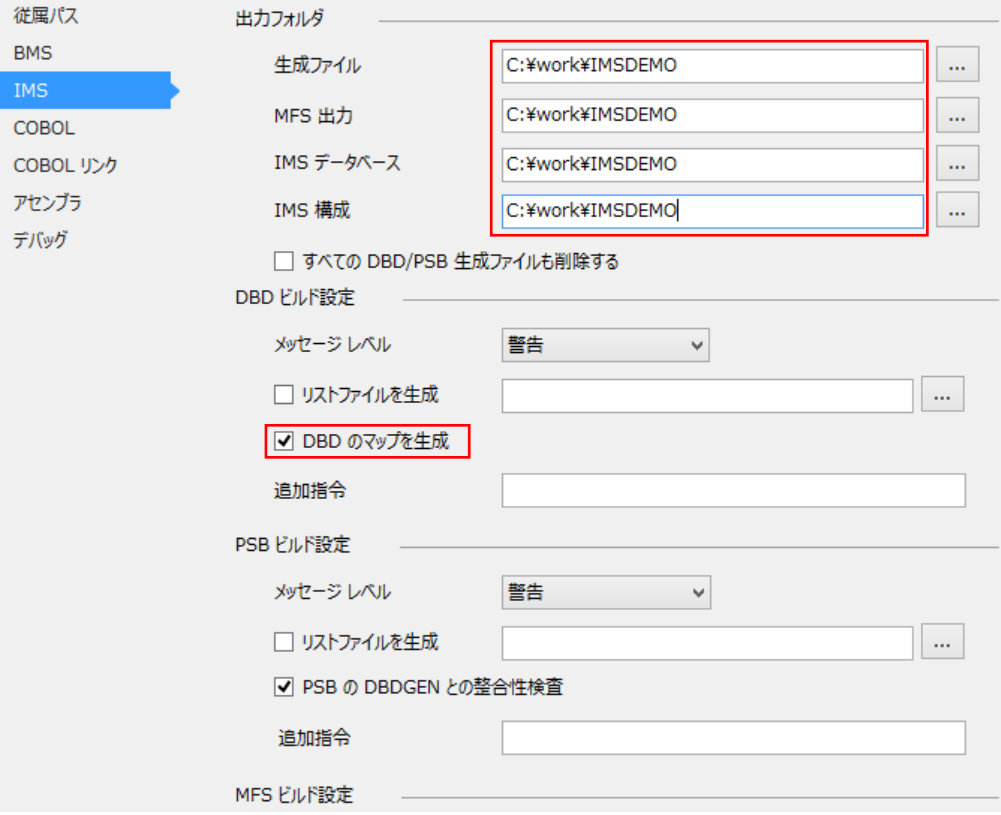

④ ペインツリーの [デバッグ] を選択し、[アクティブ設定を選択] は "IMS" を選択します。

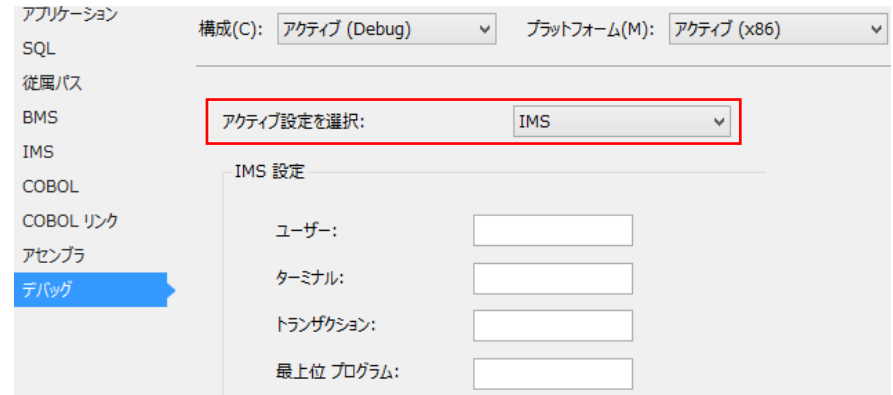

⑤ プロパティ設定ファイルを上書き保存します。

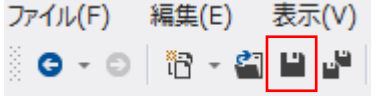

## 6.6 例題プログラムのインポート

作成されたプロジェクトに例題プログラムをインポートします。

1) ソリューションエクスプローラでプロジェクトを右クリックし、[追加]>[既存の項目] を選択すると、ファイル選 択のためのエクスプローラが表示されます。

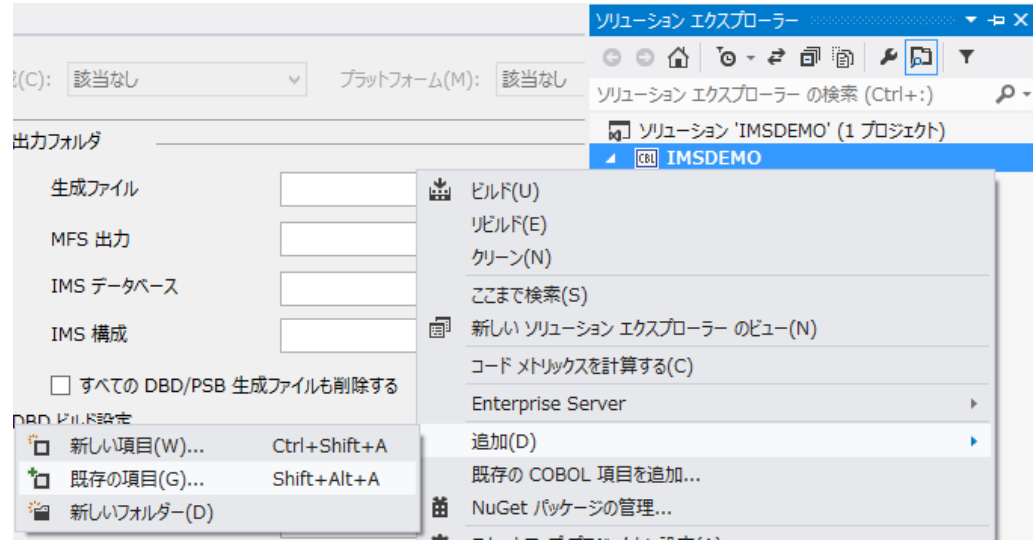

2) 4.1-1) で展開した C:\IMSturotial 直下に存在する " dfhdrdat" を除く全ファイルを選択して [追加] をクリ ックします。

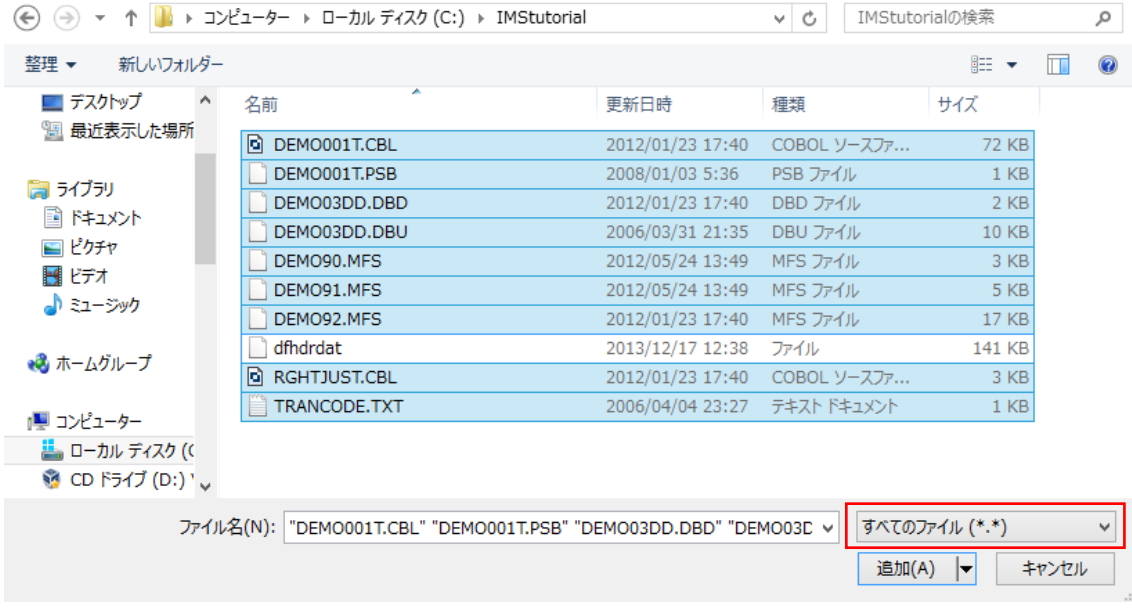

3) ソリューションエクスプローラへ追加されたファイルが表示されます。

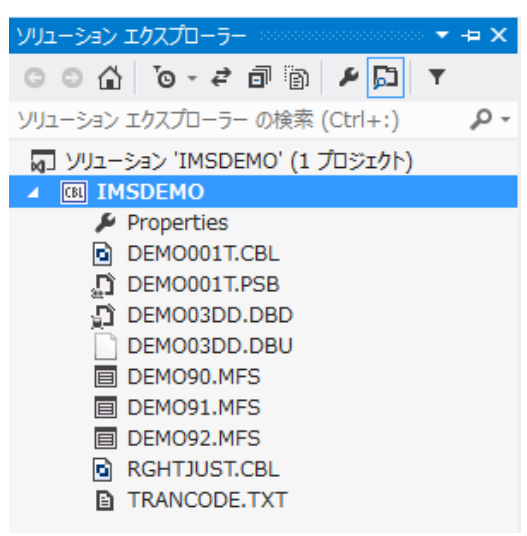

4) ソリューションエクスプローラ右上のアイコンをクリックすると、ファイル種類別に表示することができます。

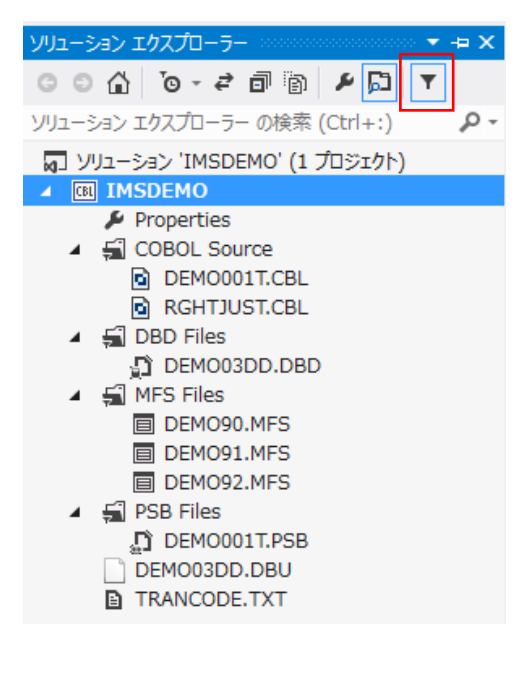

## 6.7 プロジェクトのビルド

1) ソリューションエクスプローラでプロジェクトを右クリックし [ビルド] を選択すると、ビルドが開始され [出力] ウィンドウ へ結果が表示されます。

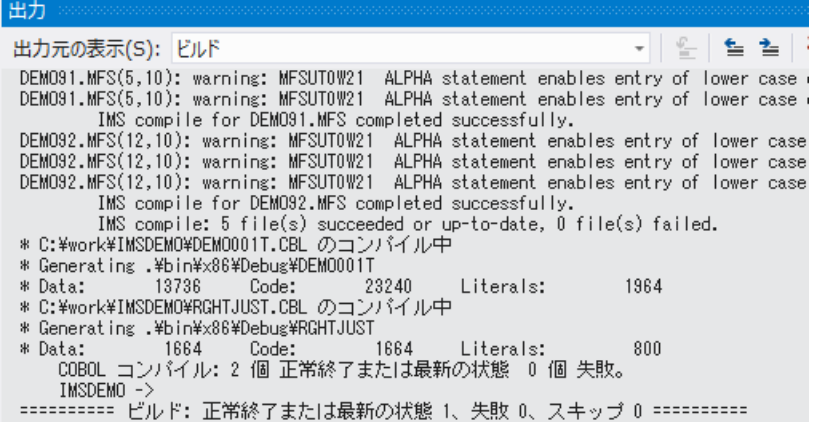

2) プロジェクトプロパティで指定した出力パスへ ".gnt"、".idy" ファイルが出力され、プロジェクトは実行可能状態 となります。

 $\sim 10^{11}$ 

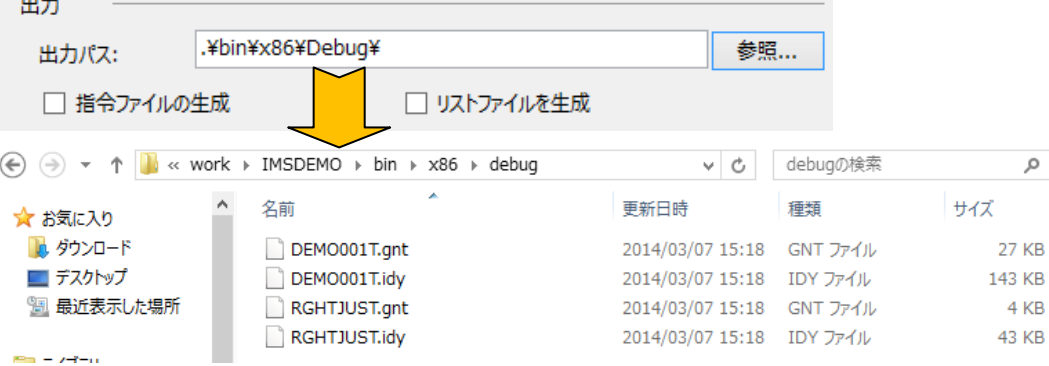

3) C:\work\IMSDEMO へは ".ACB"、".DIF"、".DOF"、".MAP"、".MFSX"、".MID"、".MOD"や IMSCONFG.DAT、 DBDGEN2.DAT、DBDGEN2F.DAT、PSBGEN3.DAT が生成されます。

| « ローカル ディスク (C:) ▶ work ▶ IMSDEMO ▶<br>Ċ<br>$\checkmark$ |                    | IMSDEMOの検索       |                |
|----------------------------------------------------------|--------------------|------------------|----------------|
|                                                          | 名前                 | 更新日時             | 種類             |
| 赤場所                                                      | 427FdEMO90.DIF     | 2014/03/07 15:18 | DIF ファイル       |
|                                                          | 427FDEMO90.DOF     | 2014/03/07 15:18 | DOF ファイル       |
|                                                          | 427FdEMO91.DIF     | 2014/03/07 15:18 | DIF ファイル       |
|                                                          | 427FDEMO91.DOF     | 2014/03/07 15:18 | DOF ファイル       |
|                                                          | 427FdEMO92.DIF     | 2014/03/07 15:18 | DIF ファイル       |
|                                                          | 427FDEMO92.DOF     | 2014/03/07 15:18 | DOF ファイル       |
|                                                          | 477FdEMO90.DIF     | 2014/03/07 15:18 | DIF ファイル       |
|                                                          | 477FDEMO90.DOF     | 2014/03/07 15:18 | DOF ファイル       |
|                                                          | 477FdEMO91.DIF     | 2014/03/07 15:18 | DIF ファイル       |
|                                                          | 477FDEM091.DOF     | 2014/03/07 15:18 | DOF ファイル       |
|                                                          | 477FdEMO92.DIF     | 2014/03/07 15:18 | DIF ファイル       |
|                                                          | 477FDEM092.DOF     | 2014/03/07 15:18 | DOF ファイル       |
| (スク (C:)<br>(D:) Virtu<br>i (¥¥vboxs<br>¥¥vboxsn         | DBDGEN2.DAT        | 2014/03/07 15:18 | DAT ファイル       |
|                                                          | DBDGEN2F.DAT       | 2014/03/07 15:18 | DAT ファイル       |
|                                                          | DEMO001T.ACB       | 2014/03/07 15:18 | ACB ファイル       |
|                                                          | DEMO001T.CBL<br>bì | 2012/01/23 17:40 | COBOL ソースファ    |
|                                                          | DEMO001T.PSB       | 2008/01/03 5:36  | PSB ファイル       |
|                                                          | DEMO03DD.ACB       | 2014/03/07 15:18 | ACB ファイル       |
|                                                          | DEMO03DD.DBD       | 2012/01/23 17:40 | DBD ファイル       |
|                                                          | DEMO03DD.DBU       | 2006/03/31 21:35 | DBU ファイル       |
|                                                          | DEMO03DD.MAP<br>n  | 2014/03/07 15:18 | Linker Address |

Micro Focus メインフレームソリューション スターターズキット IMS 編

#### 6.8 リソース定義ファイルの更新

IMSサポート機能は CICSモードと IMSモードを切り替える /CIC と /IMS の2つのトランザクションを含んでおり、 これらを利用できるように caspcupg コマンドを使用してリソース定義ファイルを更新する必要があります。

1) スタートアイコンから [Enterprise Developer 2012 コマンドプロンプト(32-bit)] を管理者権限で起動します。

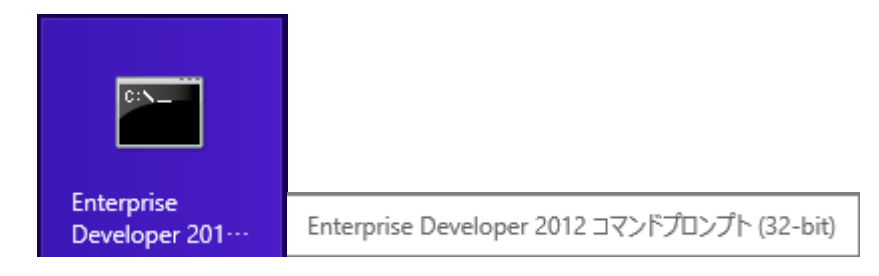

2) 以下のようにコマンドラインで次のコマンドを実行します。DP パラメータを使用して、リソース定義ファイル dfhdrdat をコピーしたシステムサブフォルダへのパスを指定します。

コマンド) caspcupg /dp=C:¥work¥IMSDEMO¥system

 $\Box$ 管理者: Enterprise Developer 2012 コマンドプロンプト (32-bit) 医菌 C:\Users\tarot\Documents>caspcupg= /dp=C:\work\IMSDEMO\system\_

3) 以下のように、return-code=0000 であることを確認します。

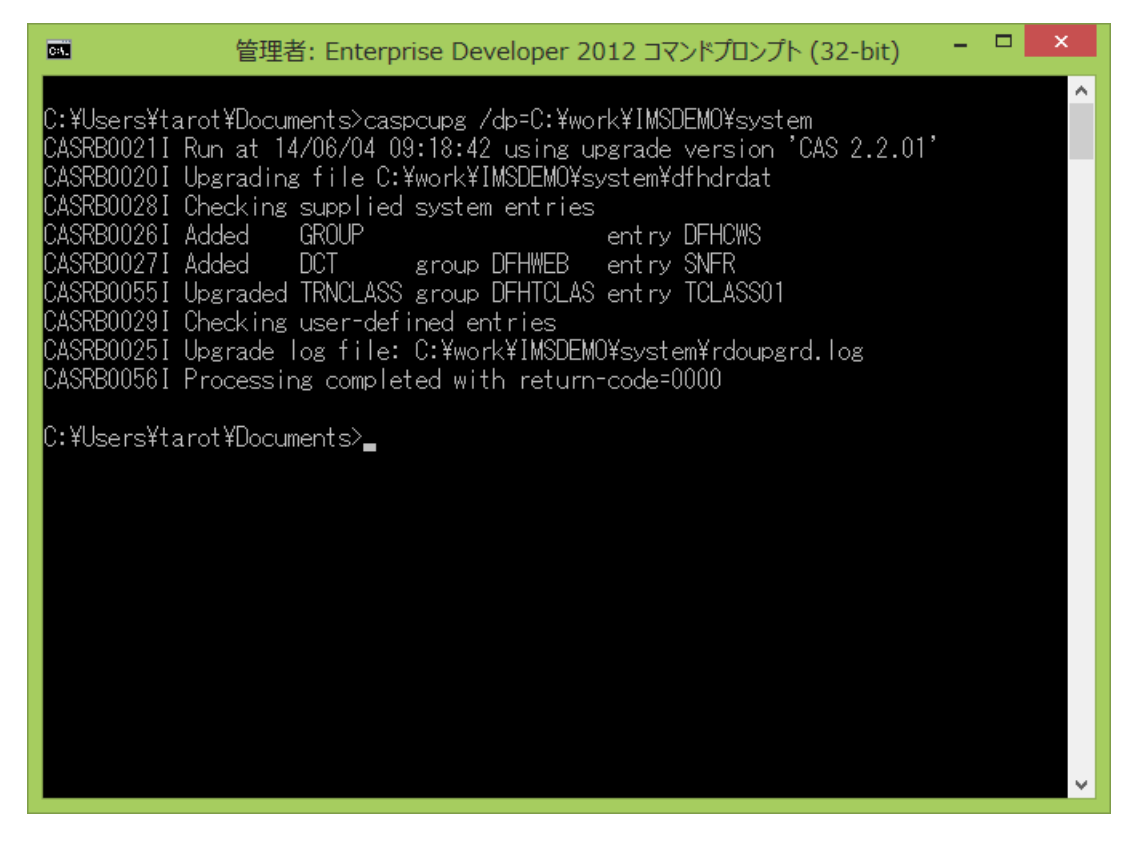

#### 6.9 IMS データベースのロードおよびトランザクションリスト設定

MFIMS コマンドで IMS データベースのロードと IMS トランザクションリストの設定を行います。

1) 引き続きコマンドプロンプトで、プロジェクトフォルダに移動します。

コマンド) cd C:¥work¥IMSDEMO

C:\Users\tarot\Documents>cd c:\work\IMSDEMO

c:\work\MSDEMO>\_

2) IMS データベースをロードするために MFIMS コマンドの IMSDBU ユーティリティを使用します。 次のコマンドを実行し、完了を確認します。

コマンド) MFIMS IMSDBU LOAD DEMO03DD NOCLS

c:\work\IMSDEMO>MEIMS\_IMSDBU\_LOAD\_DEMO03DD\_NOCLS\_ 14.03.07/15:42:37 DEMO03DD LOAD started 14.03.07/15:42:37 DEM003DD LOAD completed successfully

c:\work\MSDEMO>\_

3) IMS トランザクションのリストを設定するために、次のコマンドを実行します。

コマンド) MFIMS STAGE1IMP TRANCODE.TXT

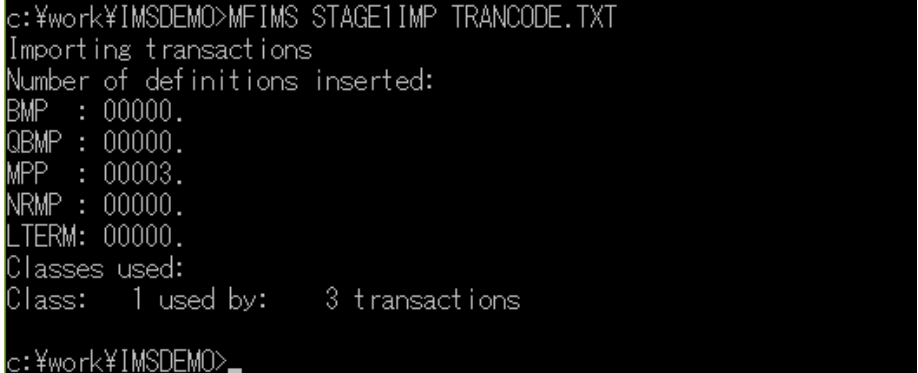

#### 6.10 IMS リージョンの作成

コンパイルされた IMS アプリケーションを実行するリージョンを作成します。これには Enterprise Developer に内 蔵されているテスト用のメインフレームランタイム環境を使用します。これは Enterprise Server と呼ばれるミドルウ ェアであり、Enterprise Developer には開発用の Enterprise Server が内蔵されています。これがメインフレームア プリケーションのテスト・デバッグのために使用されます。またマイグレーションにおいては本番実行用の Enterprise Server 製品を使用します。

1) 管理コンソールを表示します。

Enterprise Developer 内で開発用の Enterprise Server を操作するにはサーバーエクスプローラを使用します。サ ーバーエクスプローラが表示されていない場合は [表示]>[サーバー エクスプローラ] を選択して表示してくだ さい。 [Micro Focus Server] を右クリックして [管理] を選択します。

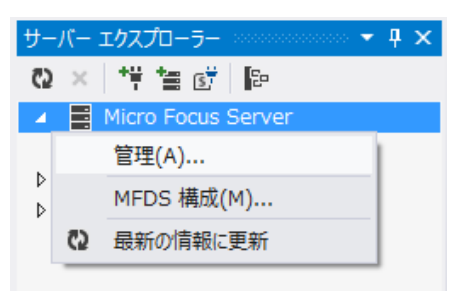

2) IMS リージョンを追加します。

管理コンソールには既定義のサーバーが表示されます。メインフレームアプリケーションの実行のためには新たな サーバー (IMS リージョン) を定義する必要があります。

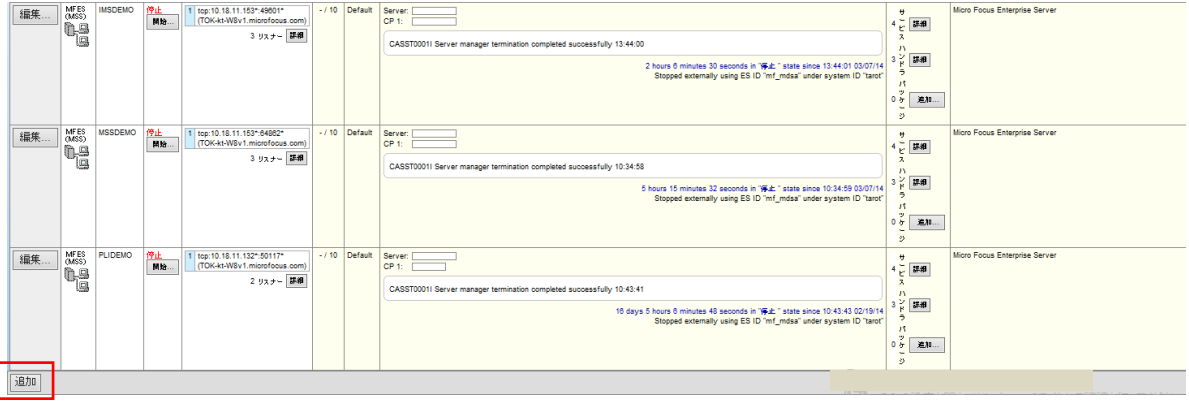

3) 1/3 ページウィンドウへ遷移し、サーバー名と動作モードを設定します。[サーバー名] へ "IMSDEMO" を入力し、 [次へ] をクリックします。

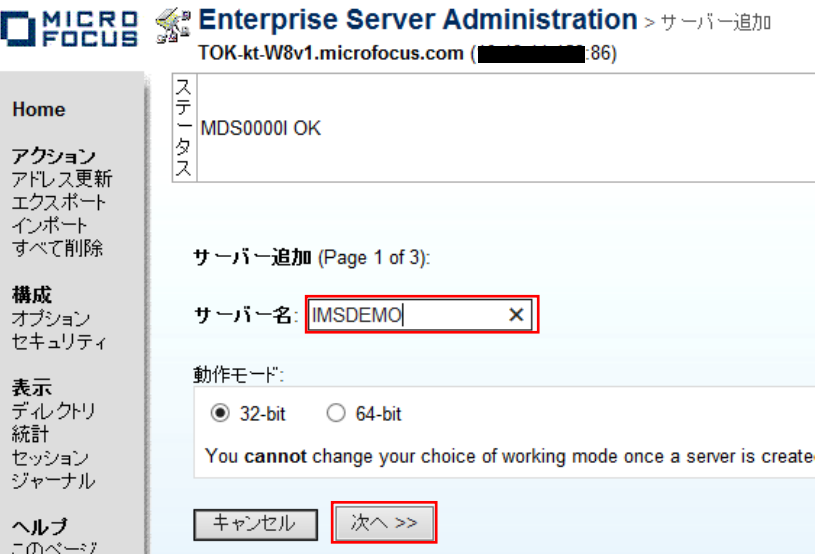

4) 2/3 ページウィンドウでは "Micro Focus Enterprise Server with Mainframe Subsystem Support" のラジオボ タンを選択し、[次へ] をクリックします。

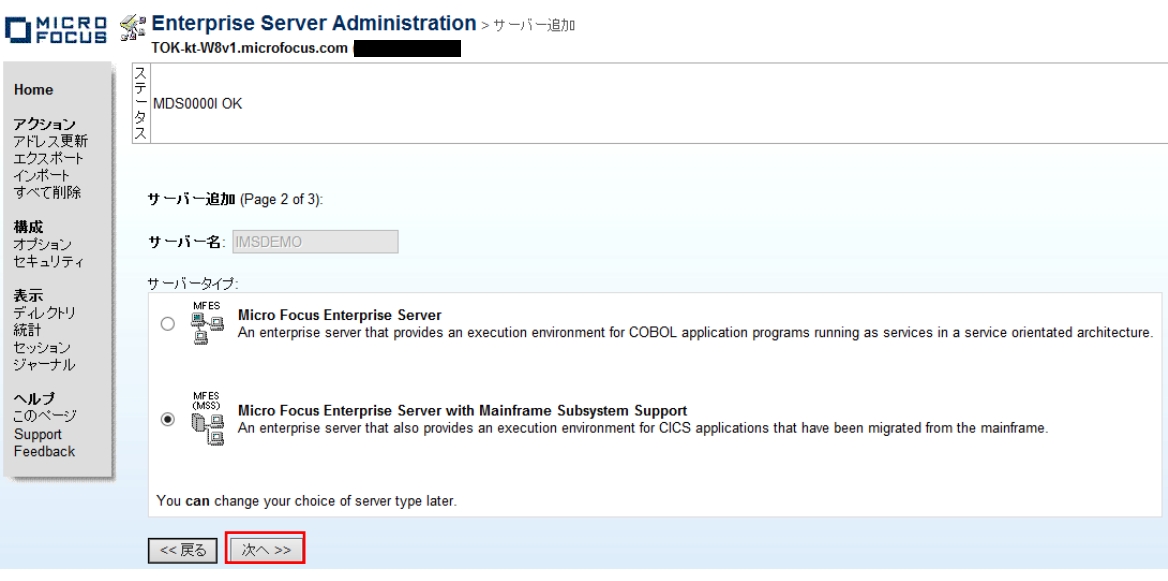

- 5) 3/3 ページウィンドウでは以下の設定を行い、[追加] をクリックします。
	- ① [生成オプション]>[TN3270 リスナーの作成] のチェックをオンにします。
	- ② [生成オプション]>[TN3270 リスナーの作成] ポート番号へ 5039 を入力します。 注意)1025 より小さい番号を指定しないでください。
	- ③ [構成情報] 欄へ、以下のように記入します。パス変数はこの後の各関連フィールドへのパス入力を簡略化 するために設定しています。MFCODESET は IMS マップの日本語表示のために必要な設定です。 入力値)

[ES-Environment]

IMSPROJ=C:¥work¥IMSDEMO

MFCODESET=9122

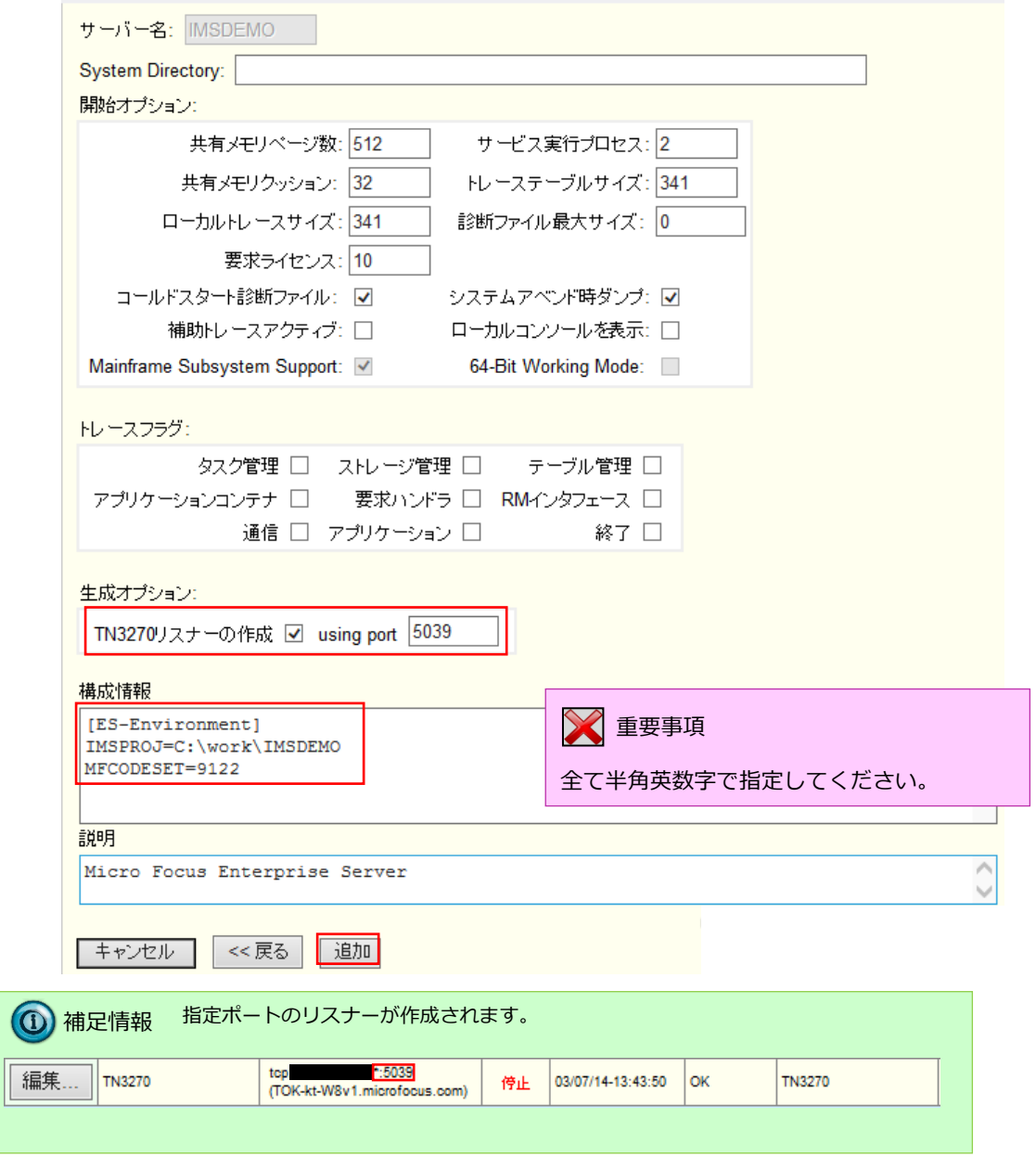

4) 作成した IMSDEMO が表示されます。

次に IMSDEMO のプロパティを設定します。左端の [編集…] ボタンをクリックします。

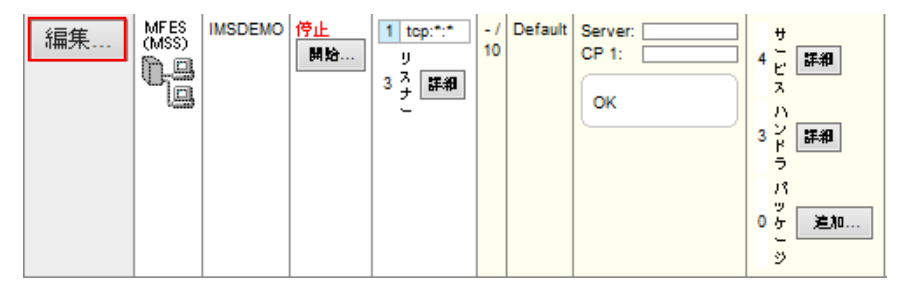

5) IMS を開始するには、Enterprise Server が提供している CICS IMSSIT を使用する必要があります。[サーバー] > [プロパティ] > [MSS] > [CICS] のタブを開き、「システム初期化テーブル」に IMSSIT を指定します。また、「リ ソース定義ファイルパス」に前項で更新済みの dfhdrdat ファイルが在るシステムサブフォルダへのパスを指定し ます。[Apply] ボタンをクリックします。

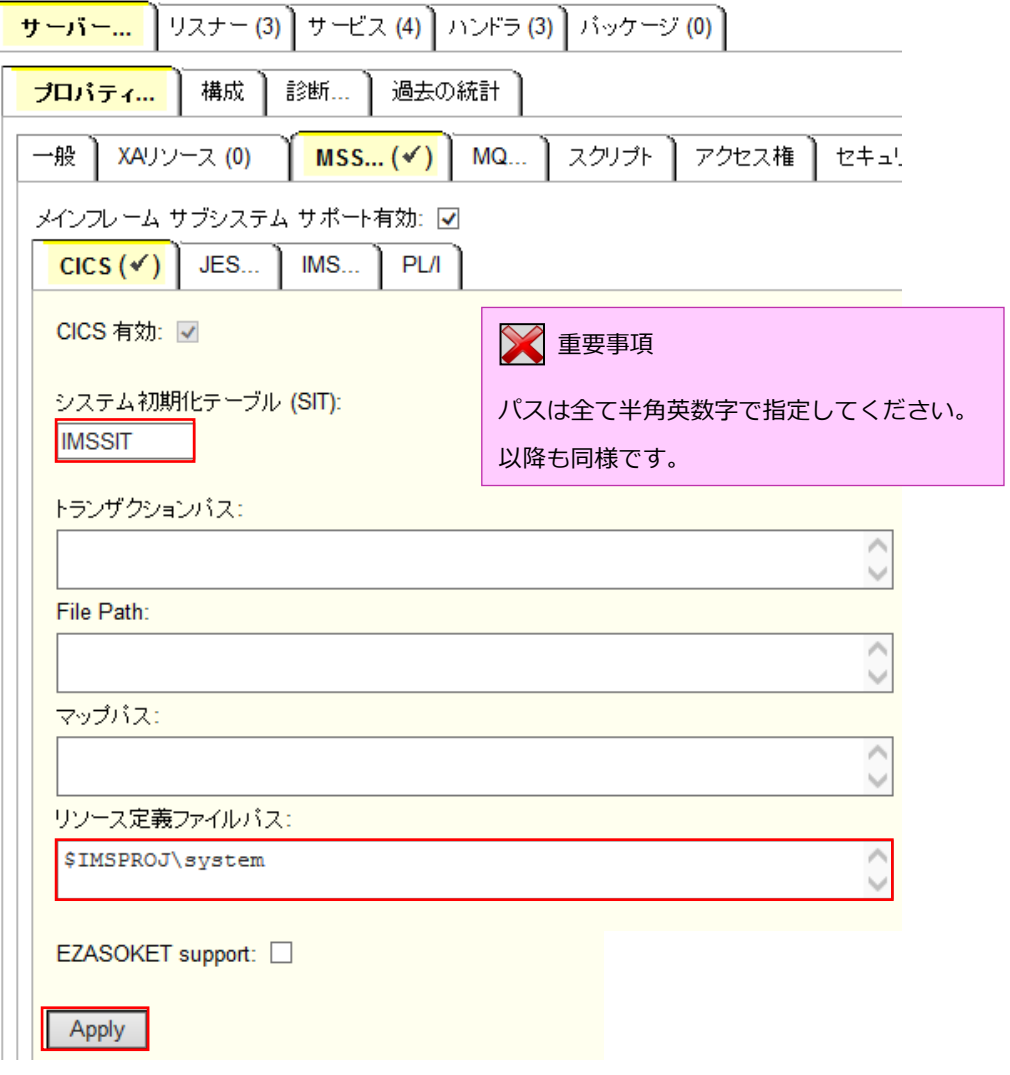

6) [サーバー] > [プロパティ] > [MSS] > [IMS] > [一般(General)] のタブを開き、[IMS 有効] のチェックをオン にし、[ACB ファイルディレクトリ] と [Gen ファイルディレクトリ] に指定ファイルが存在するパス変数 \$IMSPROJ を入力します。なお、これらのフィールドでは改行を入れないように注意してください。[Apply] ボ タンをクリックします。

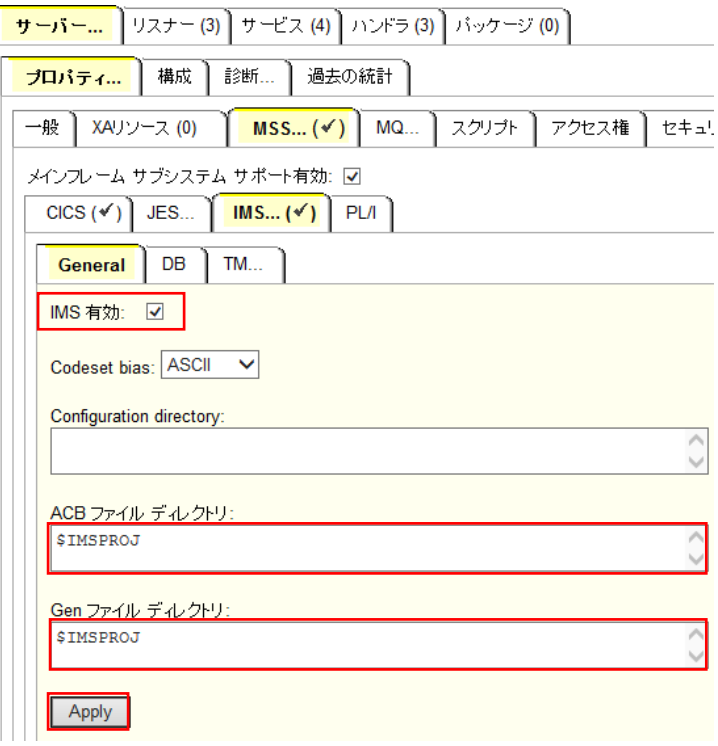

7) [サーバー] > [プロパティ] > [MSS] > [IMS] > [DB] のタブを開き、[データベース パス] に\$IMSPROJ と入 力します。[Apply] ボタンをクリックします。

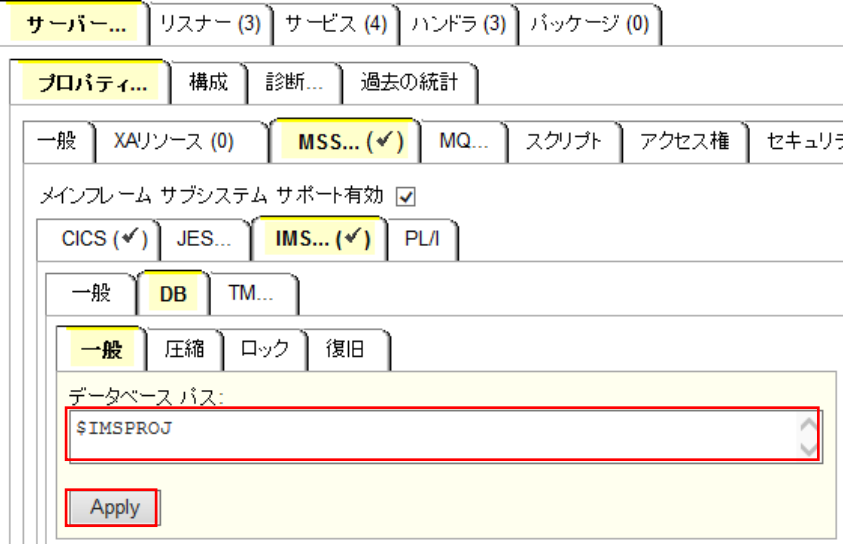

- 8) [サーバー] > [プロパティ] > [MSS] > [IMS] > [TM] > [一般(General)] のタブを開き下記を設定し、[Apply] ボ タンをクリックします。
	- ① [MFS path] へ "\$IMSPROJ" を入力します。
	- ② [Application path] へ "\$IMSPROJ\bin\x86\debug" を入力します。

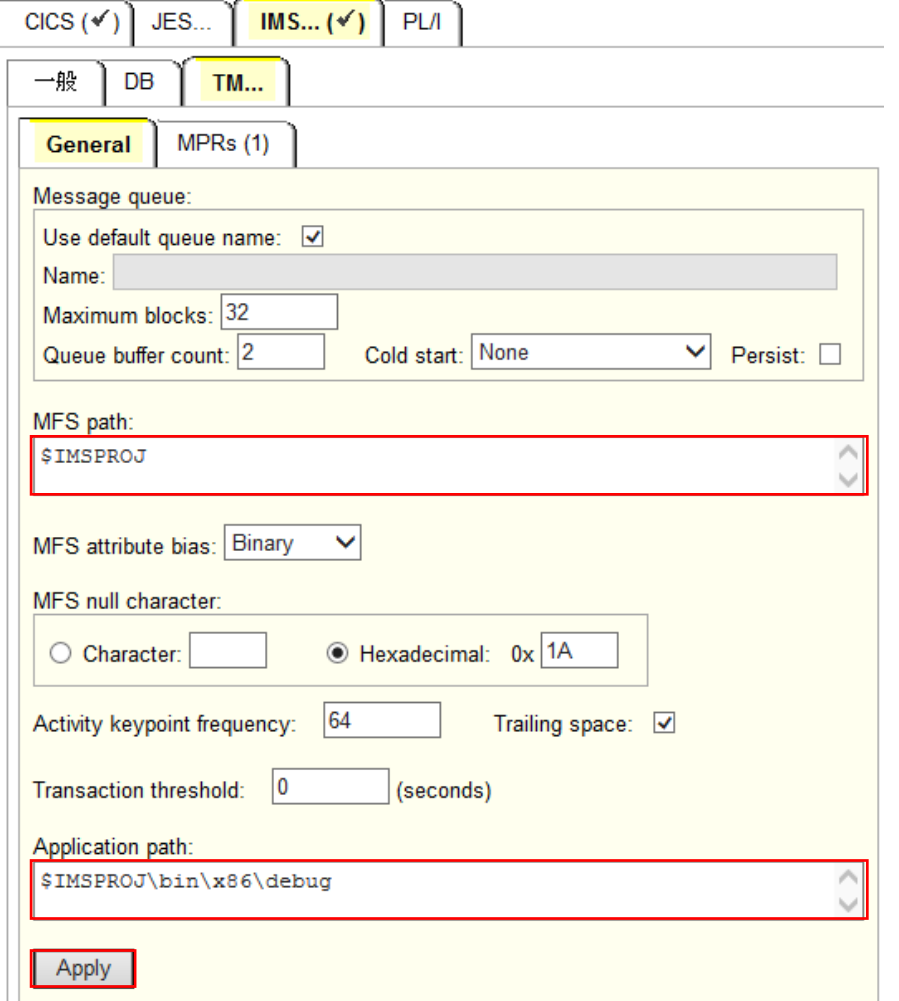

9) [サーバー] > [プロパティ] > [MSS] > [IMS] > [TM] > [MPRs] のタブを開き、以下のようにメッセージ処理領 域(MPR)を設定し [追加] ボタンをクリックします。IMS アプリケーションを実行するためには最少 1 つは必要 です。

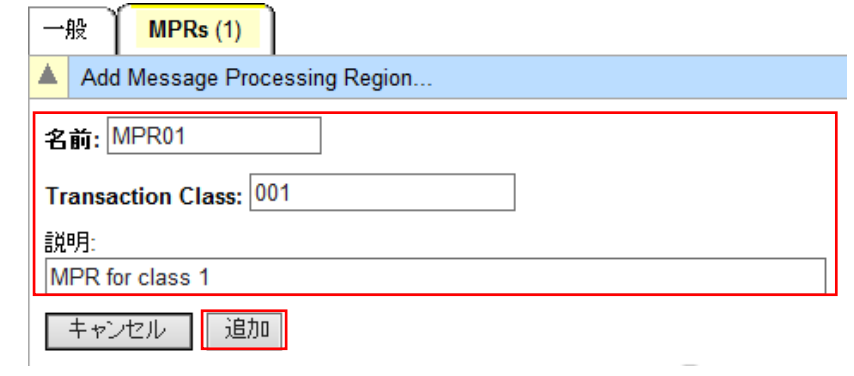

10) Enterprise Server 管理コンソールの左上の [Home] をクリックします。

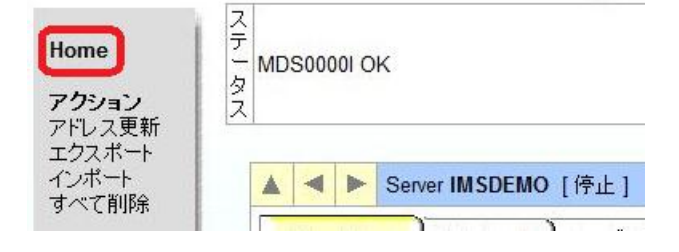

以上で IMS リージョンが作成されました。

#### 6.11 リージョンとプロジェクトの関連付け

設定済みの IMS リージョンとプロジェクトを関連付けます。

1) サーバーエクスプローラ内に新規作成された IMSDEMO が表示されていることを確認します(もし表示されてい なければ [Micro Focus Server] を右クリックして [最新の情報に更新] を選択してください)。IMSDEMO を右 クリックし [プロジェクトに関連付ける] > [IMSDEMO] を選択し、チェックをオンにします。

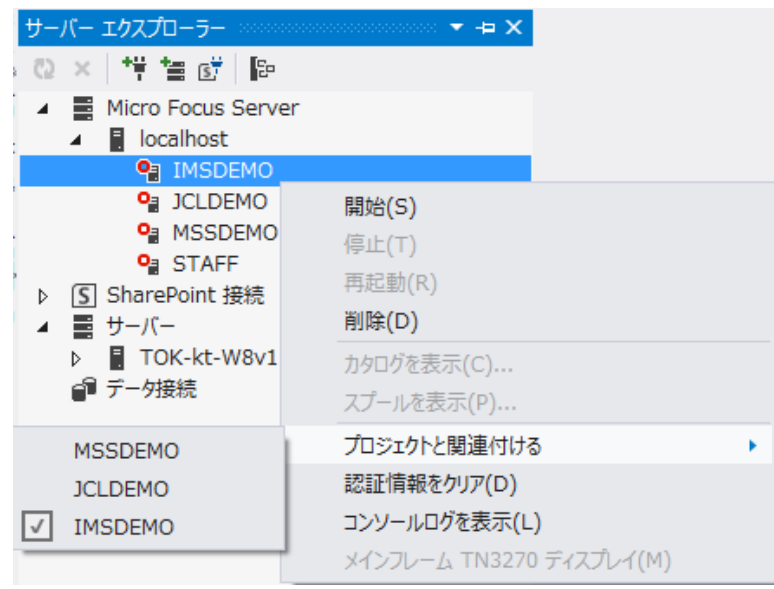

## 6.12 IMS リージョンの起動

作成された IMS リージョンを起動します。

1) サーバーエクスプローラ内で IMSDEMO を右クリックし [開始] を選択します。

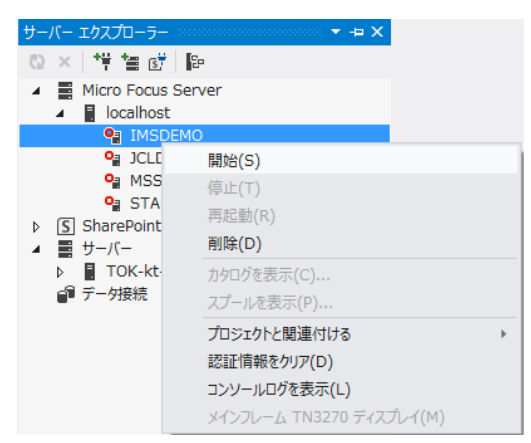

2) サインオンダイアログが出る場合には、そのまま [OK] をクリックします。

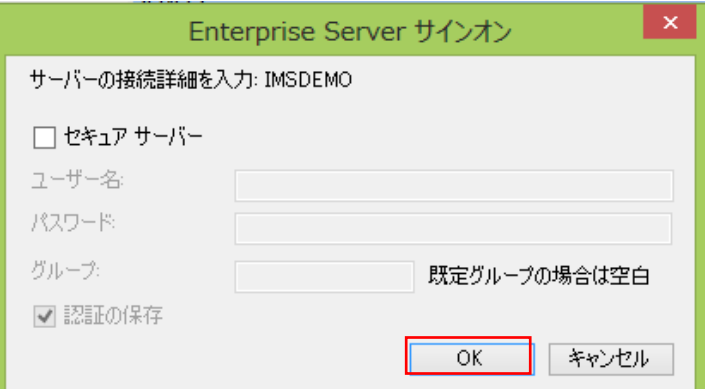

3) IMSDEMO が開始状態になっていることを確認します。

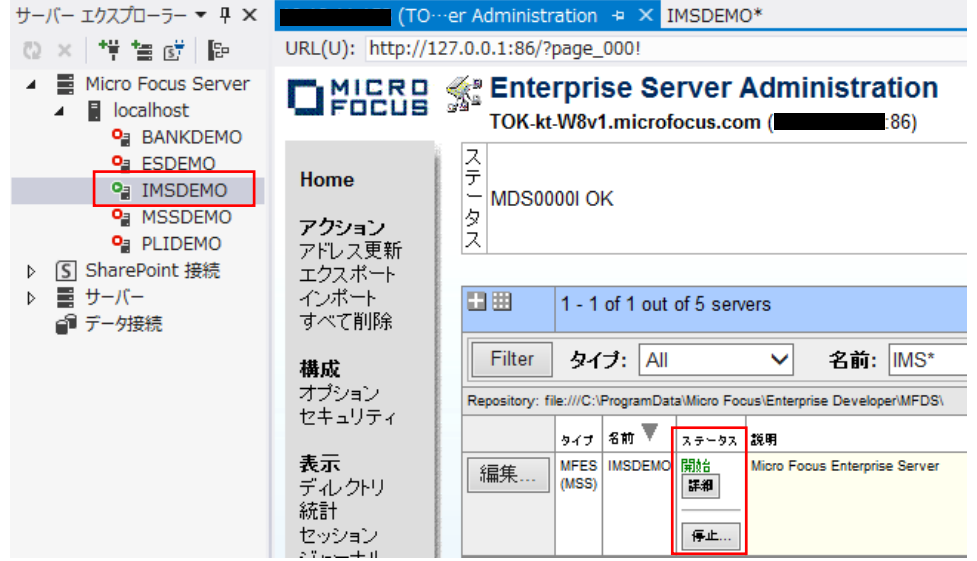

#### 6.10 例題プログラムの実行

IMS が稼働していますので例題プログラムを実行することができます。

1) お使いの 3270 端末エミュレータを使用して、localhost:5039 に接続します。以下は Micro Focus 純正の RUMBA を使用したものです。IMS サインオン画面が現れますので、ユーザ ID SYSAD, パスワード SYSAD を入 力し、Enter キーでサインオンします。

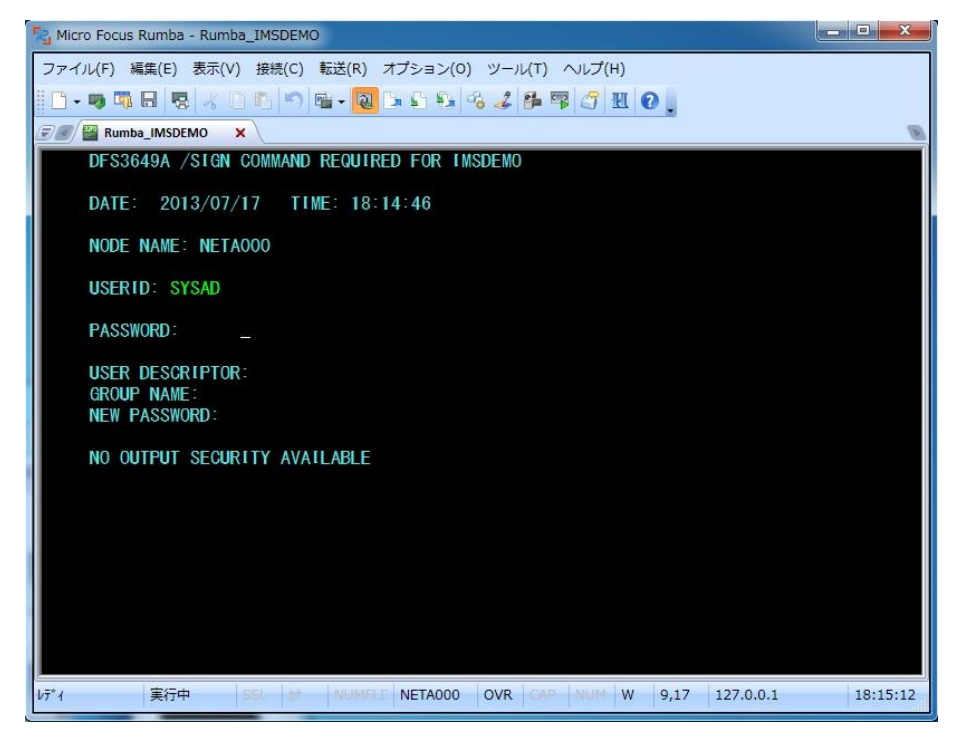

2) 下記確認画面が表示されたら、Clear (CTL+SHIFT+Z) キーで画面をクリアします。

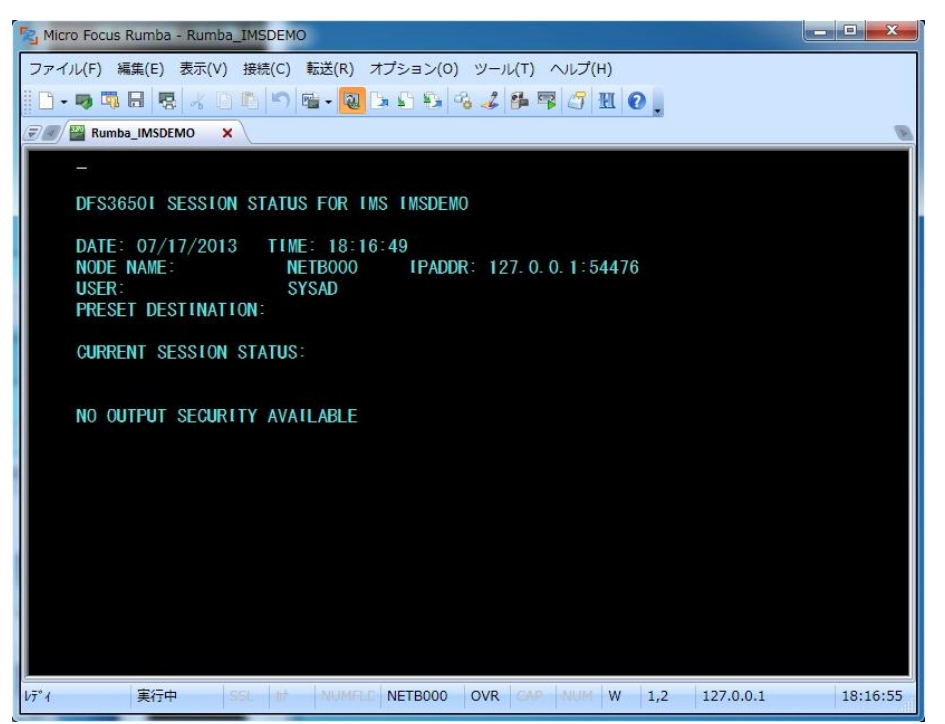

Micro Focus メインフレームソリューション スターターズキット IMS 編

3) IMS トランザクションを開始するため、下記コマンドを入力後 Enter キーで実行します。 コマンド) /STA TRAN MFDEMO

/STA TRAN MFDEMO

4) 正常に開始されると下記メッセージが表示されます。

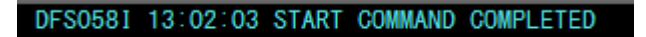

5) 画面をクリア後、トランザクション "MFDEMO "(末尾にブランク) を入力し、Enter キーで実行します。

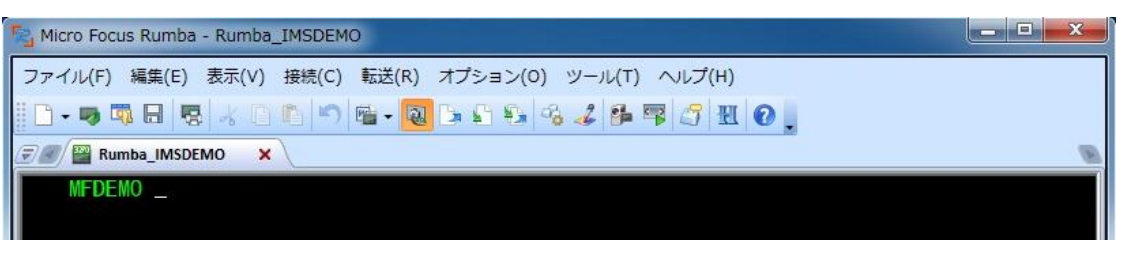

6) 以下のように例題プログラムの初期画面が現れます。ここでは TESTDEPT テーブルを追加します。画面のように 緑色の文字を入力し、入力が済んだら Enter キーを押下します。

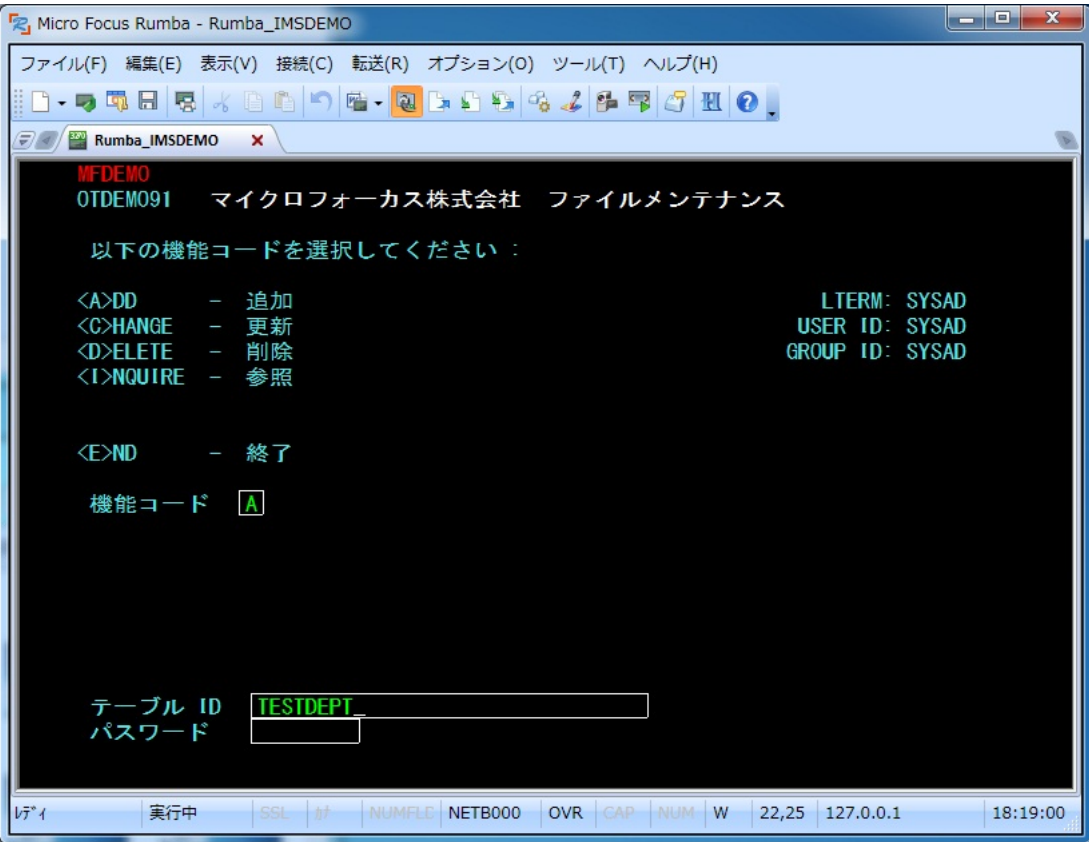

7) 以下のように TESTDEPT テーブルの要素を入力します。Tab キーでフィールドを移動し、入力が済んだら Enter キーを押下し、先に進みます。なお、この例題は日本語入力に対応していません。

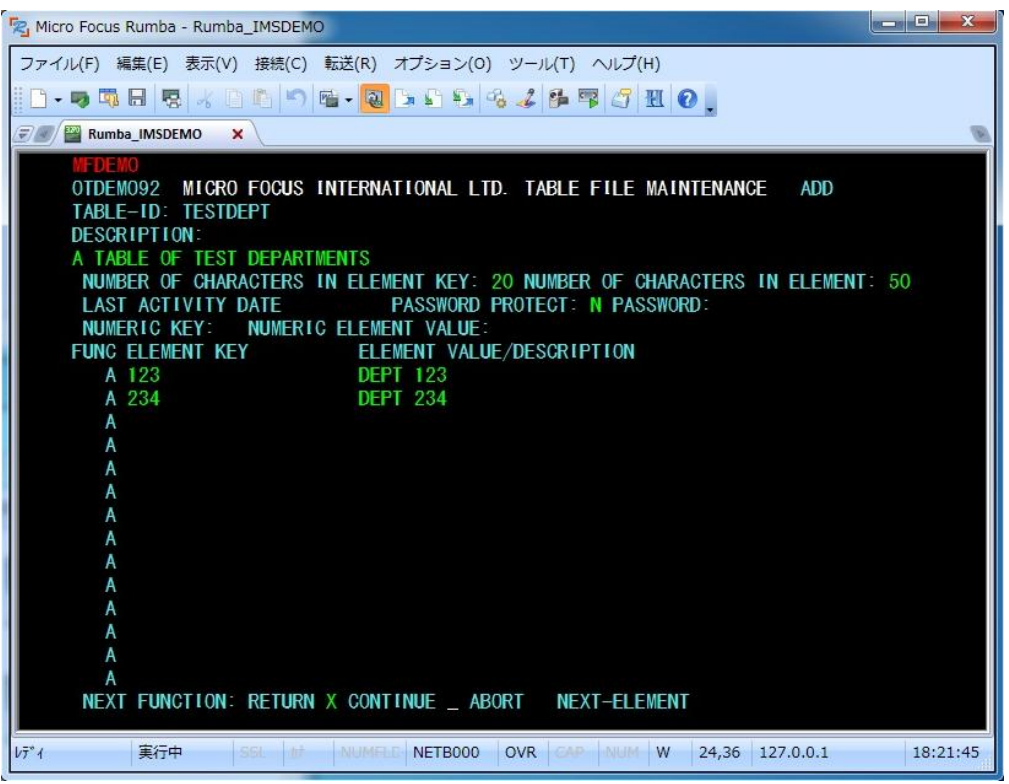

8) 次に TESTDEPT テーブルを変更します。

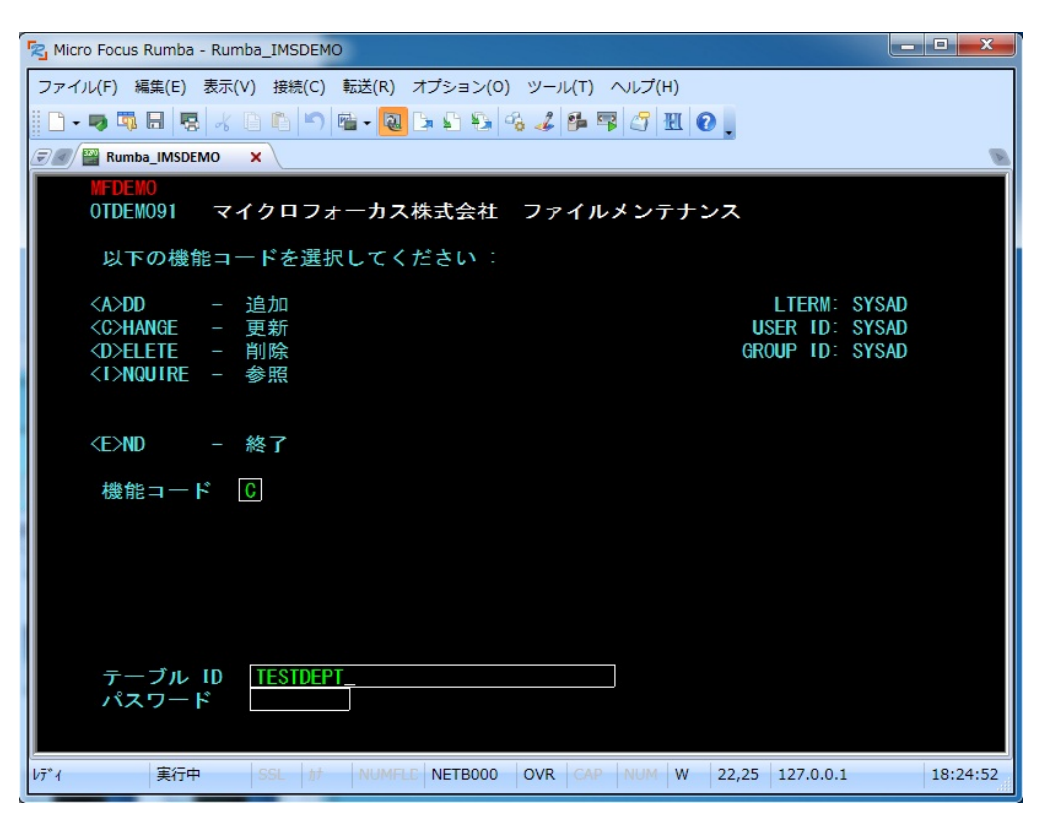

Micro Focus メインフレームソリューション スターターズキット IMS 編

9) 以下のように TESTDEPT テーブルの要素を追加します。

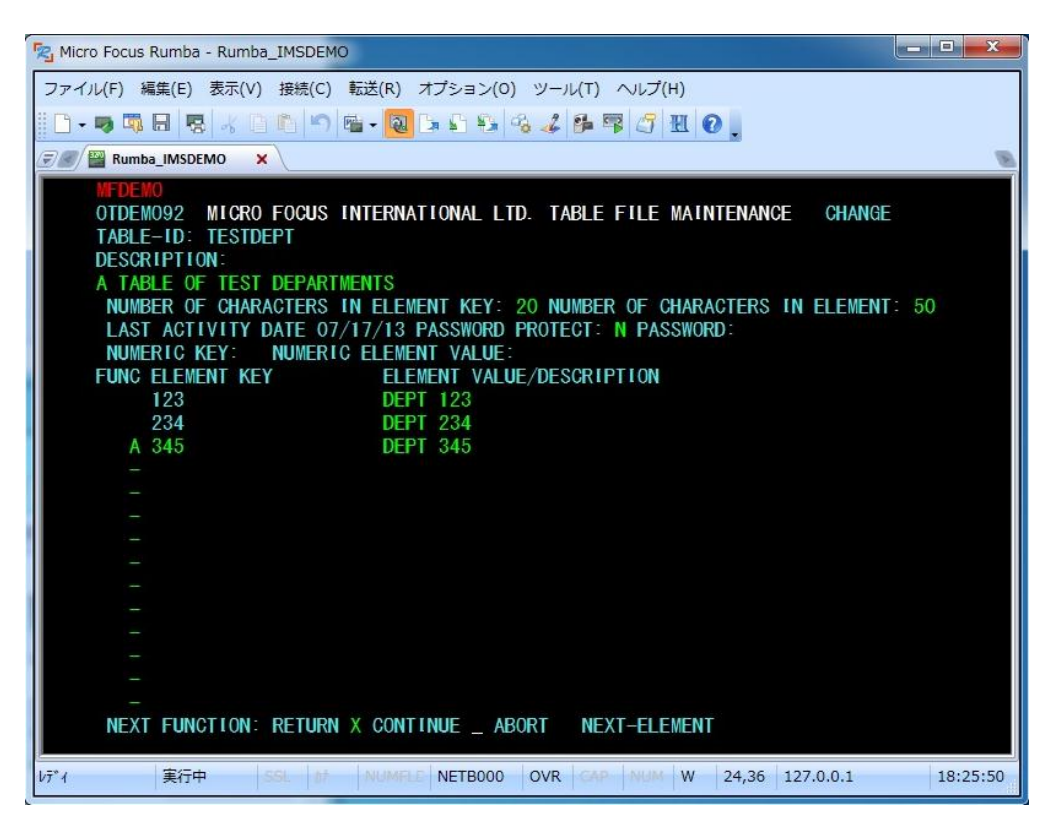

10) 次に TESTERS テーブルを追加します。

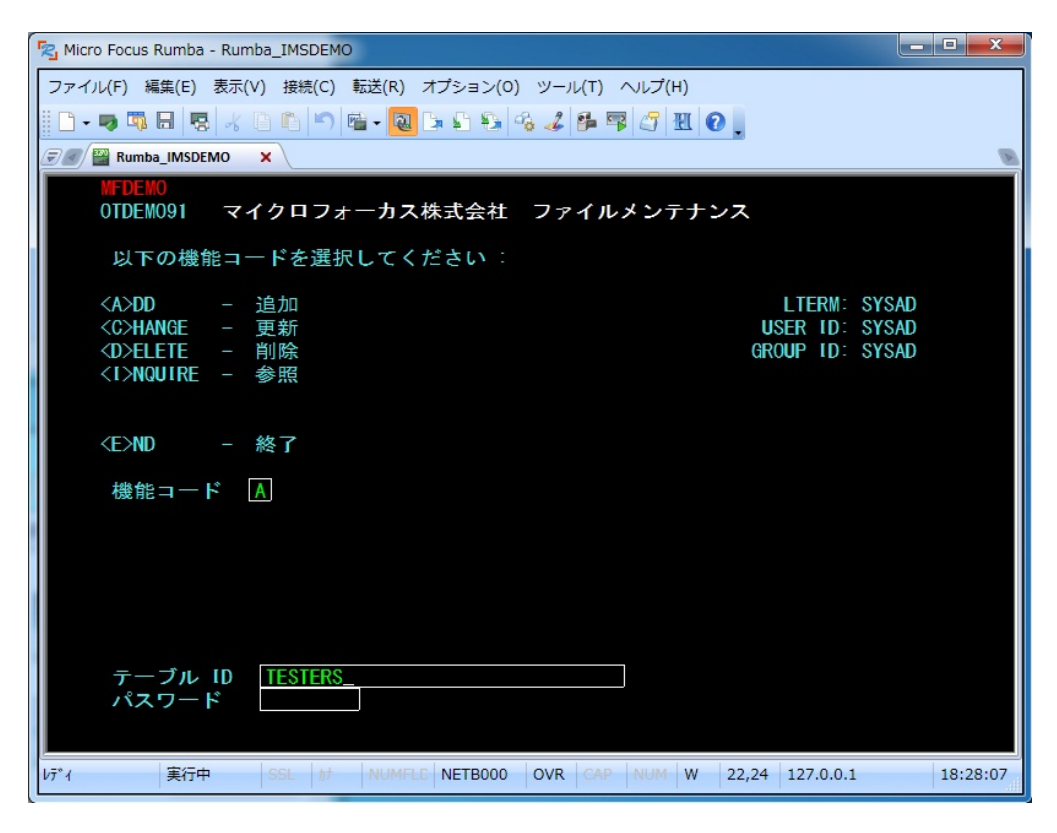

11) 以下のように TESTERS テーブルの要素を入力します。

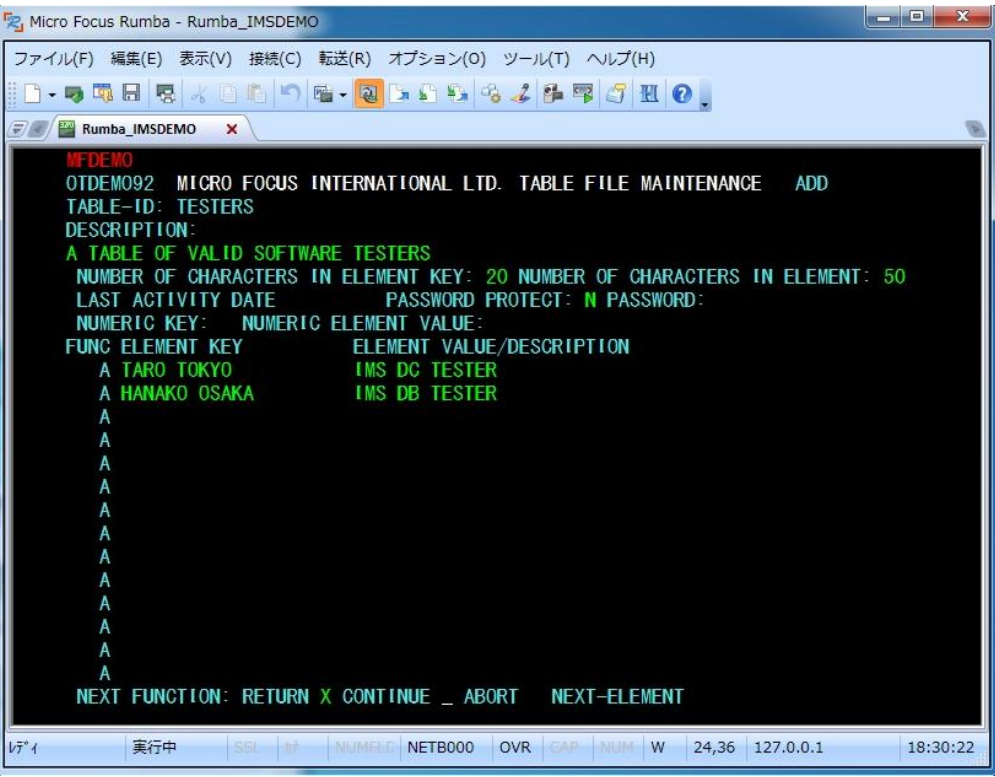

12) 以下のようにこのトランザクションを終了します。

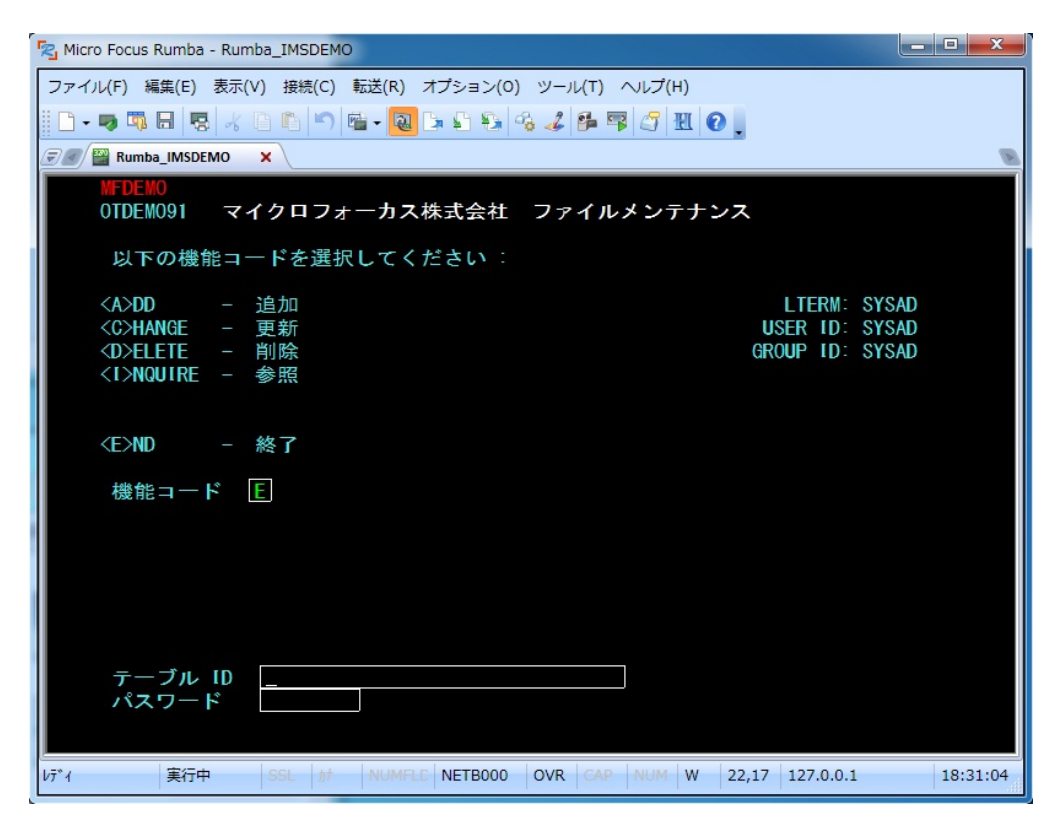

13) 以下のように例題プログラムの終了画面が現れます。

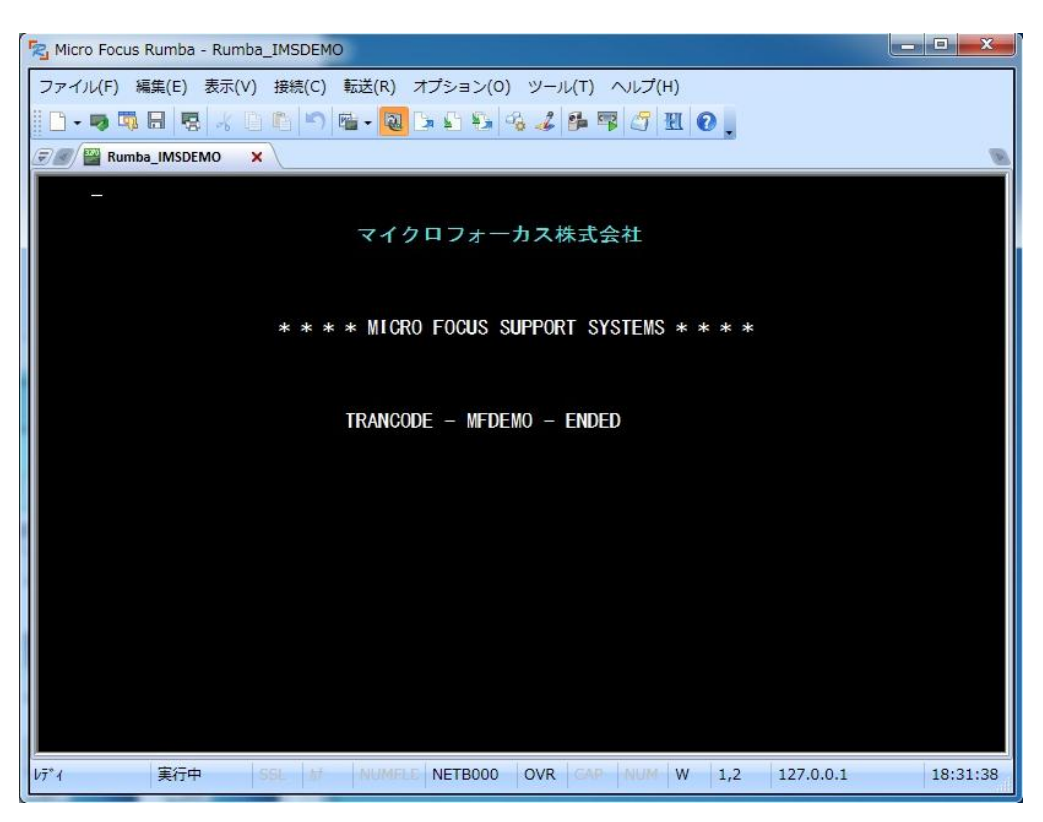

14) 端末エミュレータを切断します。

## 6.11 例題プログラムのデバッグ

Enterprise Developer の Visual Studio 2012 IDE を使用して IMS アプリケーションをデバッグすることもできます。

1) Enterprise Server 管理コンソール上で IMSDEMO の [サーバー…] > [プロパティ…] > [一般] を開き、[動的デ バッグを許可] のチェックをオンにします。[Apply] または [OK] をクリックします。

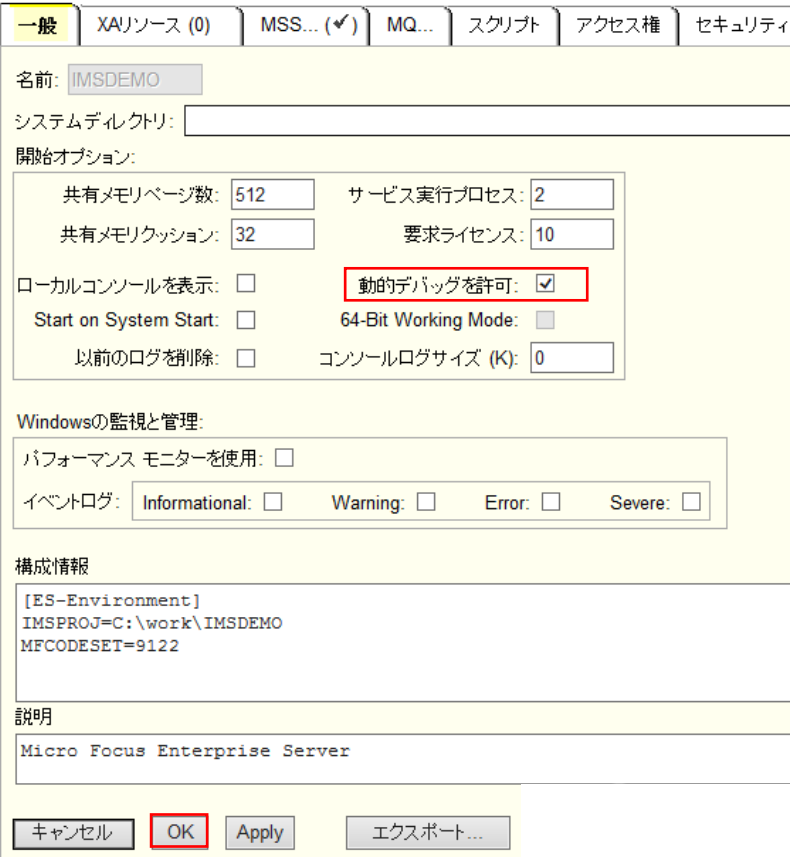

2) サーバーエクスプローラから IMSDEMO を再起動します。

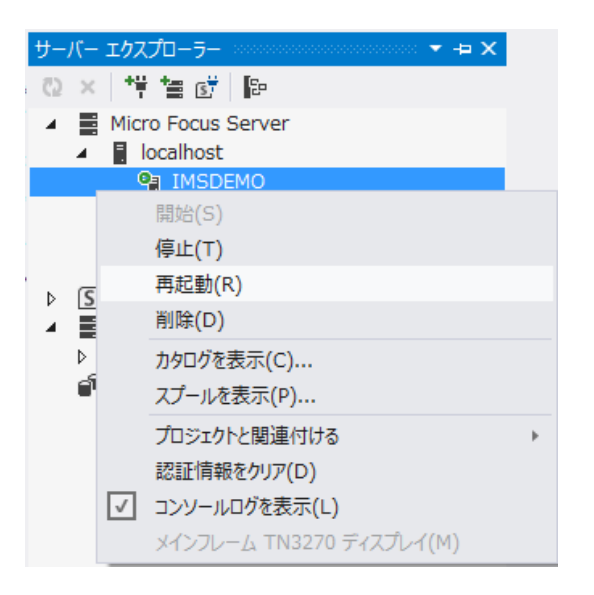

3) サインオンダイアログが出る場合には、そのまま [OK] をクリックします。

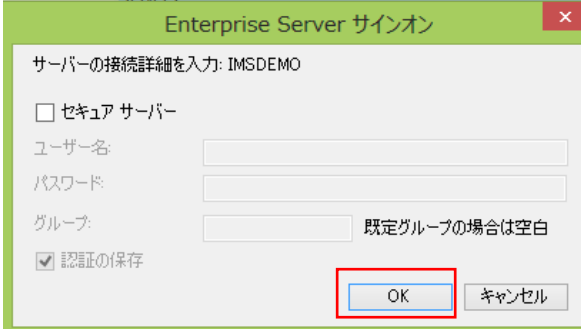

4) [デバッグ]>[ステップ イン] を選択します。

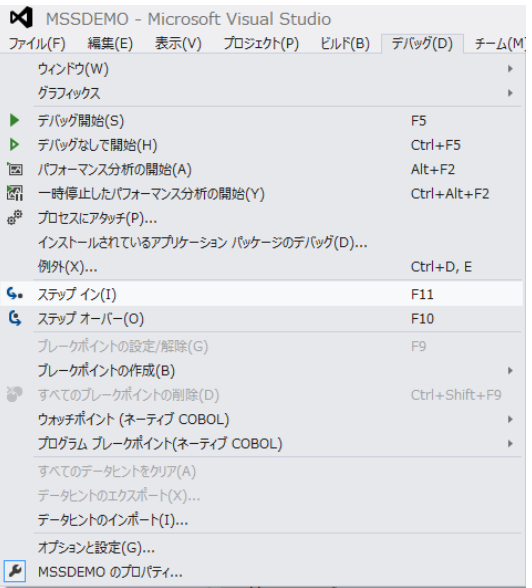

5) デバッグパースペクティブに移動し、アプリケーションの開始待ちの状態が表示されます。

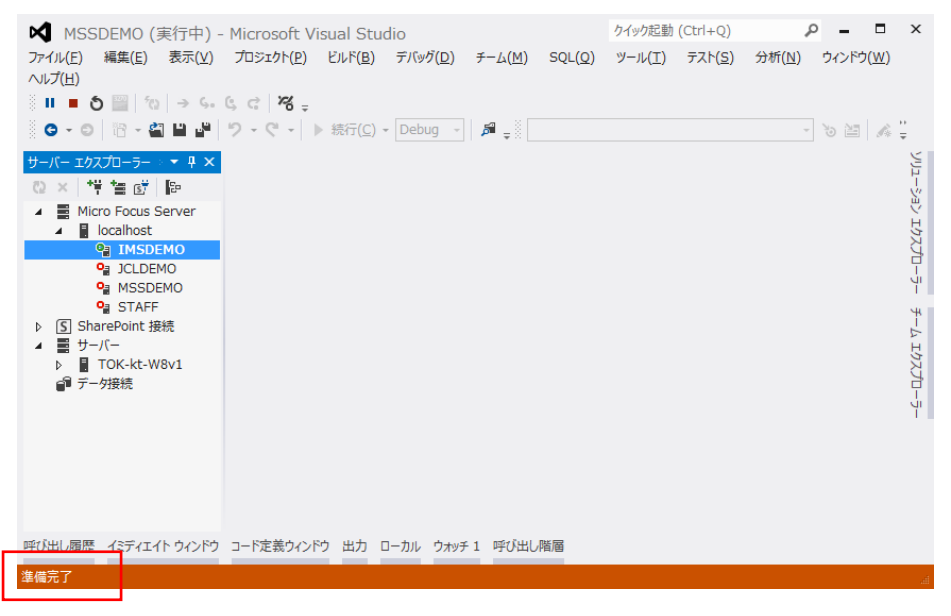

6) この状態で先ほどと同様に 3270 端末エミュレータから "MFDEMO " トランザクションを実行し、アプリケーシ ョンを起動します。すると以下のように COBOL プログラムのデバッグセッションが開始します。

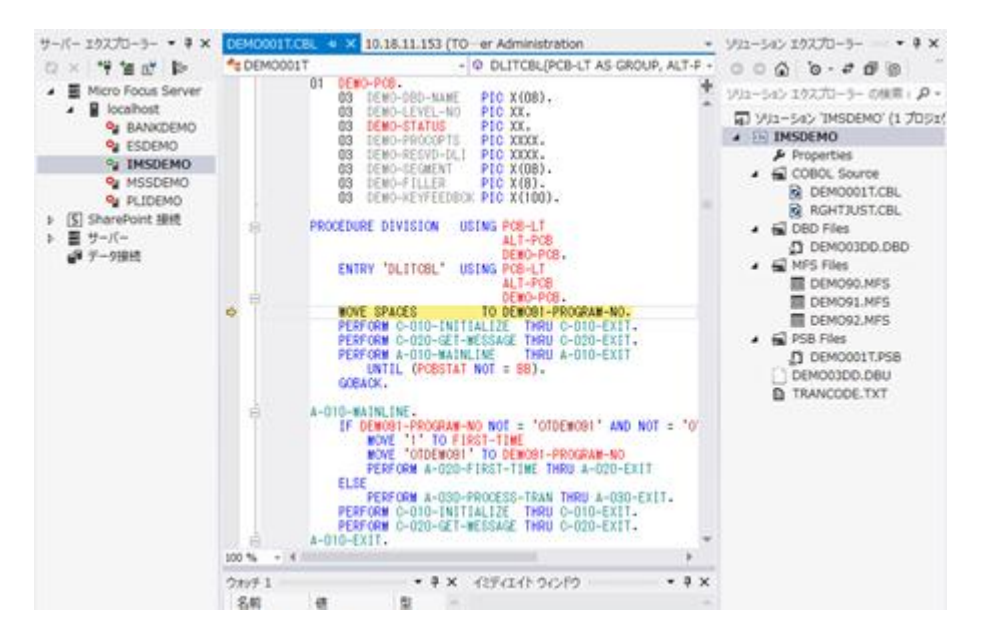

7) 他のデバッグと同様に F11 キーでステップ実行を進めてゆくことができ、左下のウォッチウィンドウでデータ内

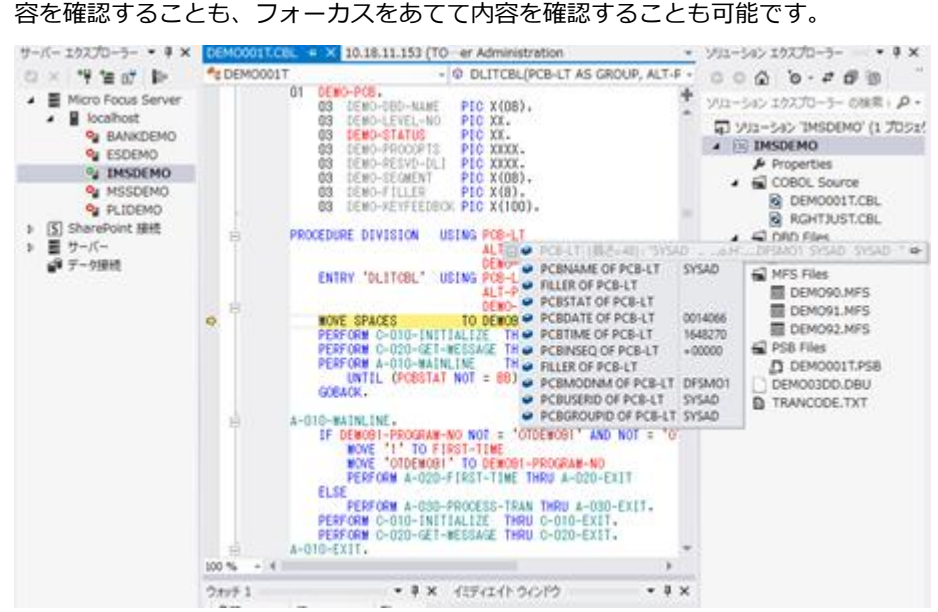

8) アプリケーションの実行完了後、以下の赤い [デバッグ終了] ボタンをクリックします。

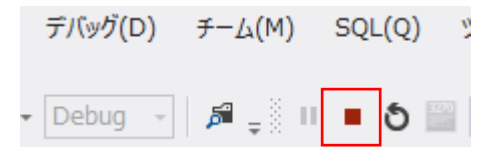

- 9) 3270 端末エミュレータを切断して終了します。
- 10) IMSDEMO を終了します。
- 以上で IMS チュートリアルを終了します。